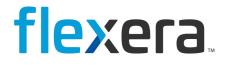

# IT Asset Management 2023 R2.4

# Installation Guide for SAP Applications

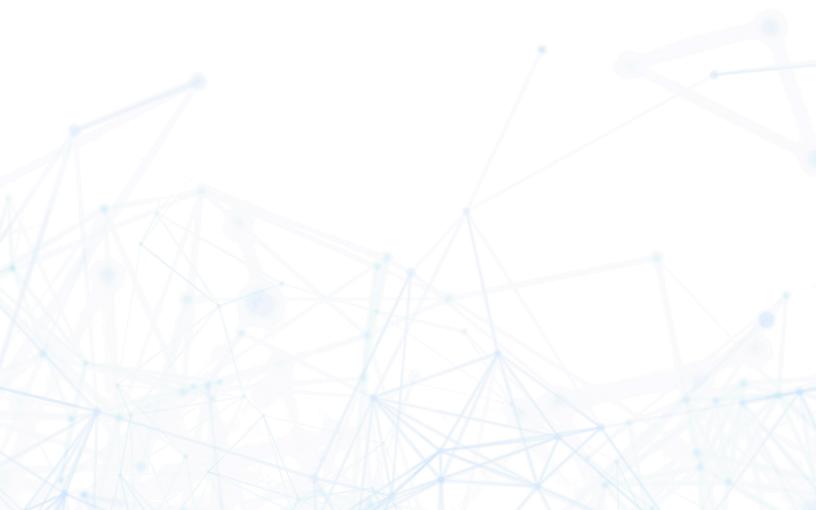

# **Legal Information**

**Document Name:** FlexNet Manager for SAP Applications 2023 R2.4 Installation Guide (for product delivery as a cloud service)

Part Number: FMS-21.4.0-IG01SA

Product Release Date: April 24, 2024

#### **Copyright Notice**

Copyright © 2024 Flexera.

This publication contains proprietary and confidential technology, information and creative works owned by Flexera and its licensors, if any. Any use, copying, publication, distribution, display, modification, or transmission of such publication in whole or in part in any form or by any means without the prior express written permission of Flexera is strictly prohibited. Except where expressly provided by Flexera in writing, possession of this publication shall not be construed to confer any license or rights under any Flexera intellectual property rights, whether by estoppel, implication, or otherwise.

All copies of the technology and related information, if allowed by Flexera, must display this notice of copyright and ownership in full.

IT Asset Management incorporates software developed by others and redistributed according to license agreements. Copyright notices and licenses for this externally-developed software are provided in the link below.

#### **Intellectual Property**

For a list of trademarks and patents that are owned by Flexera, see http://www.flexera.com/intellectual-property. All other brand and product names mentioned in Flexera products, product documentation, and marketing materials are the trademarks and registered trademarks of their respective owners.

#### **Restricted Rights Legend**

The Software is commercial computer software. If the user or licensee of the Software is an agency, department, or other entity of the United States Government, the use, duplication, reproduction, release, modification, disclosure, or transfer of the Software, or any related documentation of any kind, including technical data and manuals, is restricted by a license agreement or by the terms of this Agreement in accordance with Federal Acquisition Regulation 12.212 for civilian purposes and Defense Federal Acquisition Regulation Supplement 227.7202 for military purposes. The Software was developed fully at private expense. All other use is prohibited.

# Contents

| 1. Installation Guide for SAP Applications                                                 | 6               |
|--------------------------------------------------------------------------------------------|-----------------|
| Components Terminology                                                                     | 6               |
| Technical Requirements                                                                     | 7               |
| Upgrading from Previous Versions                                                           | 8               |
| Installation Workflow                                                                      | 8               |
| Data flow in FlexNet Manager for SAP Applications                                          | 9               |
| 2. Initial Setup of IT Asset Management                                                    | 11              |
| System Landscape Setup                                                                     |                 |
| Accessing the System Landscape Editor                                                      |                 |
| The System Landscape Details Page                                                          |                 |
| Managing Your System Landscape                                                             |                 |
| Collection of User Details and Consumption Data from SAP Systems                           |                 |
| SAP Inventory Agent                                                                        |                 |
| SAP Inventory Agent Options                                                                |                 |
| 3. Inventory Beacons                                                                       | 33              |
| Concept                                                                                    |                 |
| Register an Inventory Beacon                                                               |                 |
| Configuring IIS for Communication between the Inventory Beacon Server and the SAP Admin Mo | dule37          |
| Configuring the Web Service on the SAP Admin Module System for Communication with an Inve  | ntory Beacon 37 |
| Communication Using Basic Authentication                                                   |                 |
| Communication Using SSL Authentication                                                     | 43              |
| SOAP Actions for the Web-Service Operation                                                 |                 |
| Testing Connections                                                                        | 49              |
| Managing Inventory Beacon Connections                                                      | 50              |
| Creating SAP Connections                                                                   | 51              |
| Modifying SAP Connections                                                                  | 53              |
| Deleting SAP Connections                                                                   | 54              |
| Executing Connections                                                                      | 55              |
| 4. Import of Transports                                                                    | 56              |
| Before Importing                                                                           |                 |
| Importing the Transports                                                                   |                 |

| Checks after the Import                                          |                |
|------------------------------------------------------------------|----------------|
| 5. Creating Users                                                | 9              |
| 6. Authorizations for FlexNet Manager for SAP Applications       | 0              |
| Authorization Roles                                              | 50             |
| Authorization Object J_5NL_UPD                                   | 51             |
| Authorizations Required by the SAP Inventory Agent6              | 51             |
| 7. Initial Setup of the SAP Admin Module                         | 3              |
| The System Landscape in the SAP Admin Module6                    | 53             |
| System Types in the SAP Admin Module6                            | 64             |
| Information in the System Landscape List View6                   | 54             |
| Setup and Maintenance of Landscapes and RFC Destinations6        | 65             |
| Central User Administration                                      | 70             |
| HR System Setup                                                  | 72             |
| Dialog RFC Destinations in the SAP Admin Module                  | 74             |
| SAP Identity Management and the SAP Admin Module7                | 75             |
| SAP Admin Module and SAP IdM – Architecture                      |                |
| Connecting the SAP Admin Module to VDS                           | 76             |
| Configuring Global IdM Settings in Customizing                   |                |
| Removing Global IdM Settings                                     | 78             |
| Configuring IdM Settings for Individual Systems                  | 78             |
| Data Collection Using the Staging Database Monitor7              | 79             |
| Collecting Data from Dependent SAP Systems                       | 79             |
| Data Collection Status                                           | 34             |
| Staging Database Logs                                            | 37             |
| 8. Setup of Independent SAP Systems                              | 0              |
| 9. Uninstalling FlexNet Manager for SAP Applications             | 1              |
| 10. Troubleshooting                                              | 2              |
| Web Service Errors                                               | <b>}2</b>      |
| Logging Error Details in the SAP Admin Module                    | <del>)</del> 3 |
| Password Limitations                                             | <b>)</b> 3     |
| <b>11. Authorization Objects in Standard Authorization Roles</b> | 4              |
| Role /LICMAN/ADMIN_MODULE                                        | <del>)</del> 4 |
| Role /LICMAN/SATELLITE                                           | <del>)</del> 6 |
| Role /LICMAN/SATELLITE_CHARGEBACK                                | <b>9</b> 8     |

| 12. Tables Read and Data Collected by the SAP Inventory Agent        | 99  |
|----------------------------------------------------------------------|-----|
| Tables Read from the Staging Database                                | 99  |
| Tables Read from Independent SAP Systems                             | 100 |
| System Information                                                   |     |
| Active Servers                                                       |     |
| Programs, Jobs, and Transaction Codes                                |     |
| Languages                                                            |     |
| Users                                                                |     |
| License Types                                                        |     |
| Roles                                                                |     |
| Packages                                                             | 104 |
| 13. Functions Executed and Data Collected by the SAP Inventory Agent | 105 |
| Functions Called for the Staging Database                            | 105 |
| Functions Called for Independent Systems                             | 106 |
| RFC_SYSTEM_INFO                                                      |     |
| SAPWL_WORKLOAD_GET_STATISTIC (Basis version < 7.0)                   |     |
| SWNC_COLLECTOR_GET_AGGREGATES (Basis version >= 7.0)                 |     |
| /LICMAN/BS_GET_SAP_MODULES                                           |     |
| 14. Index                                                            | 108 |

# 1

# Installation Guide for SAP Applications

FlexNet Manager for SAP Applications is designed for use with SAP<sup>®</sup> Business Suite applications. It integrates with IT Asset Management to offer enhanced processes for gathering user and consumption data from SAP servers, to provide transparency, and optimize your SAP license position.

This FlexNet Manager for SAP Applications Installation Guide guides you through the installation process for FlexNet Manager for SAP Applications. This includes initial setup steps, such as importing transports, as well as administrative tasks, such as, for example, maintaining RFC destinations. Tasks that are related to using FlexNet Manager for SAP Applications on a regular basis are described in the *FlexNet Manager for SAP Applications User Guide* PDF.

You need to install and set up IT Asset Management before installing FlexNet Manager for SAP Applications.

# **Components Terminology**

The FlexNet Manager for SAP Applications documentation uses the following terminology:

- **IT Asset Management** provides hardware and software asset management functions. You use IT Asset Management to manage the SAP system landscape and configure license optimization rules.
- The **SAP Admin module** is a component of FlexNet Manager for SAP Applications which acts as a central access point in an SAP landscape. It includes a **staging database** that stages all the data collected from the dependent SAP systems. The SAP Inventory Agent connects to the staging database and transfers the collected data to the IT Asset Management database. IT Asset Management uses this data to optimize the license position and create license-type and user-data recommendations. The SAP administrator imports the recommendations via web services into the SAP Admin module and processes (that is, implements or rejects) the recommendations. In addition, the SAP Admin module is used to perform package measurements, activity checks, and LAW measurements. Usually, the SAP Admin module is installed by importing the AdminModule transport into the SAP system that receives services updates which it distributes to the managed dependent SAP systems.

If required, your implementation can contain several SAP Admin modules that are connected to IT Asset Management.

• All SAP systems that are connected to the system on which the SAP Admin module is installed are referred to as

**dependent SAP systems**. A dependent SAP system can be connected to only one SAP Admin module. During the processing of license type recommendations, user data changes are sent from the SAP Admin module to its dependent SAP systems.

- An **independent SAP system** is an SAP system that is connected to IT Asset Management, but not to an SAP Admin module. The license and user data of an independent system can be read by the SAP Inventory Agent for optimization.
- The **SAP Inventory Agent** (SAPReader.exe) accesses and collects the user primary record information from the SAP Admin module via Remote Function Call (RFC) and imports the data into IT Asset Management for analysis and optimization.
- The Satellite transport is an optional component. It must be installed if any of the following statements are true:
  - You want to collect SAP package data and you do not want to execute the USMM to collect user data and license data.
  - You do not want to use the RFC function RFC\_READ\_TABLE or its corresponding authorization, SDTX.
  - You want to collect activity check data.
  - You want to retrieve the module hierarchy from an independent SAP system. The module hierarchy is used to
    provide information on modules and sub-modules in the Module Usage report. The data from the Module Usage
    report can be used to create transaction profiles. For more information, see the *FlexNet Manager for SAP Applications User Guide*.

If any of the above statements apply to you, the Satellite transport must be installed on all SAP systems with SAP packages, to enable the optimization of the relevant package licenses and execution of activity checks.

- The Role transport contains the following roles:
  - /LICMAN/ADMIN\_MODULE
  - /LICMAN/SATELLITE
  - /LICMAN/SATELLITE\_CHARGEBACK

For more information about roles, see Authorizations for FlexNet Manager for SAP Applications.

# **Technical Requirements**

#### **SAP Front-End**

- The SAP GUI matching the SAP release must be installed.
- ActiveX must be installed.

#### **SAP Admin Module**

- The SAP Admin module can be installed on any SAP system with an SAP Basis release between 7.00 and 7.5.
- Recommended practice is to install the SAP Admin module on the system that contains the SAP Solution Manager, for

the following reasons:

- The SAP Solution Manager system is usually connected to most or all of the SAP systems whose user licenses should be managed by FlexNet Manager for SAP Applications.
- If the SAP Admin module is installed on the SAP Solution Manager system, it does not impact on other productive systems.

#### **Dependent SAP Systems**

 The dependent SAP systems that are connected to the SAP Admin module require an SAP Basis release between 4.6C and 7.5.

The SAP Inventory Agent can retrieve consumption data from the SAP systems only if the consumption data is available in the transaction ST03N. If ST03N is disabled or does not function properly, the SAP Inventory Agent might not work properly, because the agent uses the same standard SAP functionality as ST03N.

# **Upgrading from Previous Versions**

To upgrade from a previous version of FlexNet Manager for SAP Applications, you need to import the transports for FlexNet Manager for SAP Applications 2023 R2.4. For information on the import procedure, see Import of Transports.

All data originating from the previous version, such as consumption data, license rules, and measurements, will be preserved in their original tables.

# **Installation Workflow**

#### FlexNet Manager for SAP Applications installation steps:

- 1. Set up the SAP landscape on the inventory beacons. For procedural information, see Creating SAP Connections. For conceptual information on inventory beacons, see Inventory Beacons.
- 2. Install the transports:
  - Import the AdminModule transport into a suitable SAP system or SAP systems, if you want to have multiple SAP Admin modules.
  - Import the Roles transport into all SAP systems that you want to optimize using FlexNet Manager for SAP Applications.

For more information, see Import of Transports.

- **3.** Create the users for the SAP Admin module and the dependent SAP systems and assign the required roles. For more information, see Creating Users.
- 4. Configure the web service on the inventory beacons. For more information, see Configuring IIS for Communication between the Inventory Beacon Server and the SAP Admin Module.
- 5. Configure the web service in the SAP Admin module in SOAMANAGER to facilitate communication between the inventory beacons and the SAP Admin module. For more information, see Configuring the Web Service on the SAP

Admin Module System for Communication with an Inventory Beacon. Use the Connection Monitor to verify if all connections are working properly. For more information, see Testing Connections.

- 6. Import the system landscape from IT Asset Management into the SAP Admin module. For more information, see Importing a System Landscape from IT Asset Management.
- **7.** Set up the RFC destinations inside the SAP Admin module for the communication with the dependent SAP systems. For more information, see Adding RFC Destinations.
- **8.** Schedule the collection of data from the dependent SAP systems into the SAP Admin module. For more information, see Collecting Data from Dependent SAP Systems.

# Data flow in FlexNet Manager for SAP Applications

Communication between IT Asset Management and the SAP Admin module is facilitated using web services. Web services need to be configured on the SAP Admin module (see Configuring the Web Service on the SAP Admin Module System for Communication with an Inventory Beacon) and on the inventory beacons. On the inventory beacons, the *SAPService* web service is configured automatically during configuration of IIS (see Configuring IIS for Communication between the Inventory Beacon Server and the SAP Admin Module).

The SAP Admin module connects to its dependent SAP systems using RFC-enabled functions and collects user and consumption data. The collected data is held in a staging database. The SAP Inventory Agent reads the data and transfers it to the IT Asset Management database. The data is analyzed in IT Asset Management, and the resulting license-type and user recommendations are staged on the IT Asset Management server.

The SAP Inventory Agent connects to the IT Asset Management server and retrieves the recommendations for processing. Any modifications of the user primary data are distributed to the dependent SAP systems.

Independent SAP systems are not connected to the SAP Admin module. The SAP Inventory Agent accesses and collects the user primary record information via Remote Function Call (RFC).

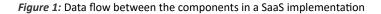

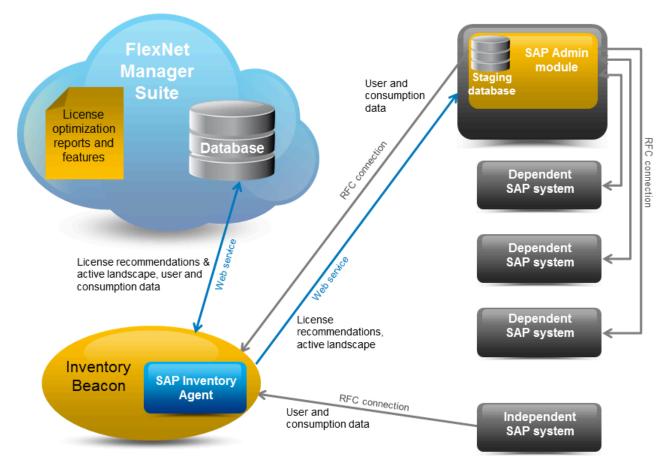

# 2

# **Initial Setup of IT Asset Management**

**Note:** Before performing the tasks in this section, ensure that IT Asset Management has been installed and configured.

Typically, you would setup the system landscape in IT Asset Management before configuring the SAP Admin module. Because you are using a Cloud implementation of IT Asset Management, you set up the system landscape in IT Asset Management using inventory beacons. For more information, see <u>Inventory Beacons</u>. After you defined your landscape, use the System Landscape Editor to view the system details.

# System Landscape Setup

In SAP mode of IT Asset Management, you use the System Landscape Editor to represent and manage all your SAP systems. In SAP mode of IT Asset Management, you use the System Landscape Editor to represent all your SAP systems.

Your systems are organized in a landscape or multiple landscapes, according to your enterprise's requirements. You can group your systems into a hierarchical structure as needed. For example, you could create groups based on your organization's structure (per branch, business unit, and so on) or according to the systems' technical properties.

The System Landscape Editor provides an overview of all the SAP systems that are organized in a landscape. It is the primary area where you add, edit, and delete system landscapes. You can change the system landscape's status to enable and disable updating the dashboard with licensing data.

The landscapes that you define in the System Landscape Editor are distributed to all inventory beacons. You can then define the SAP systems for these landscapes on the inventory beacon. After the import of data from the systems is executed on the inventory beacon, the information for each SAP system is automatically imported from the inventory beacon into the system landscape in IT Asset Management.

For more information about defining an SAP system on an inventory beacon, see Creating SAP Connections.

## **Accessing the System Landscape Editor**

- To access the System Landscape Editor:
- Go to the SAP System Landscapes page (Data Collection > IT Assets Inventory Tasks > SAP System Landscapes). The SAP System Landscapes page is the main page of the editor and contains a list of the system landscapes.
- 2. Use the Advanced > Choose Fields option to display all fields you require:

| Field         | Notes                                                                                                    |
|---------------|----------------------------------------------------------------------------------------------------|
| Name          | The name of the system landscape that was provided when the landscape was created.                                                                                                    |
| Description   | A description of the system landscape.                                                                                                    |
| Status        | <ul> <li>The status of a landscape indicates the following:</li> <li>Active — The dashboard will be updated with data on the optimal license position from the landscape.</li> </ul>                                         |
|               | <ul> <li>Inactive — The dashboard will not be updated with data on the optimal license<br/>position from the landscape.</li> </ul>                                                                                           |
|               | <ul> <li>Archived — The landscape is no longer in use and has been archived. License information from an archived landscape will not be synchronized with the software licenses presented in IT Asset Management.</li> </ul> |
|               | • Simulation — The landscape is not a production landscape. Instead, it is used only for simulating the application of license rules and analyzing their effect on the compliance position.                                  |
| Creation Date | The date and time when the landscape was created.                                                                                                    |
| Creation User | The user who created the landscape.                                                                                                    |
| Updated Date  | The date and time when the landscape was last changed.                                                                                                    |
| Updated User  | The user who made the last change to the landscape.                                                                                                    |

3. Drill down into a system landscape by double-clicking on it.

The corresponding **System Landscape:** *name* page shows the systems (SAP systems and non-SAP systems) and system groups that are included in the landscape in the **SAP Systems** list.

## The System Landscape Details Page

When you access a system landscape via the System Landscape Editor, the corresponding **System Landscape**: *name* page shows information pertaining to the selected landscape.

For information on how to display the System Landscape: name page, see Accessing the System Landscape Editor.

#### **Details Section**

The **Details** section of the **System Landscape:** *name* page shows the following information.

| Option                                   | Description                                                                                                    |
|------------------------------------------|----------------------------------------------------------------------------------------------------|
| Name                                     | The name of the system landscape that was provided when the landscape was created.                                                                                                    |
| Description                              | A description of the system landscape.                                                                                                    |
| Status                                   | The status of a landscape indicates the following:                                                                                                    |
|                                          | <ul> <li>Active — The dashboard will be updated with data on the optimal license position<br/>from the landscape.</li> </ul>                                                                                                 |
|                                          | <ul> <li>Inactive — The dashboard will not be updated with data on the optimal license<br/>position from the landscape.</li> </ul>                                                                                           |
|                                          | <ul> <li>Archived — The landscape is no longer in use and has been archived. License information from an archived landscape will not be synchronized with the software licenses presented in IT Asset Management.</li> </ul> |
|                                          | <ul> <li>Simulation — The landscape is not a production landscape. Instead, it is used only for simulating the application of license rules and analyzing their effect on the compliance position.</li> </ul>                |
| Handling over-<br>consumption of license | This option indicates how FlexNet Manager for SAP Applications should calculate the license position for license types that are over-consumed.                                                                               |
| types                                    | Recommend promoting users to spare superior licenses—Over-consumed                                                                                                    |
|                                          | licenses can be covered by spare licenses of a superior license type of which the over-consumed license is a sub-type. This is the default setting.                                                                          |
|                                          | • Show deficits against assigned license (license is at risk)—Spare superior licenses                                                                                                    |
|                                          | are not used to cover licenses that are <i>over-utilized</i> . Instead, the over-consumed                                                                                                    |
|                                          | license is shown as <i>over-utilized</i> , and the resulting license deficit can be viewed on the <b>License Position</b> page.                                                                                              |
| Location                                 | The location to which the landscape is allocated.                                                                                                    |
| Cost Center                              | The cost center to which the landscape is allocated.                                                                                                    |
| Business Unit                            | The business unit to which the landscape is allocated.                                                                                                    |
| Category                                 | The category to which the landscape is allocated.                                                                                                    |
| Created by                               | The user who created the landscape.                                                                                                    |
| Created at                               | The date and time when the landscape was created.                                                                                                    |
| Last updated by                          | The user who made the last change to the landscape.                                                                                                    |
| Last updated at                          | The date and time when the landscape was last changed.                                                                                                    |
|                                          |                                                                                                    |

#### **SAP Systems Section**

On the **System Landscape**: *name* page, use the check box **Show outline view of landscape** to select between two display modes. When the check box is selected, the system tree on the left provides a structural overview of the system landscape and its systems and system groups. The list on the right provides information about the system or system group that is currently selected in the system tree. You would usually work in this outline view when setting up your landscape.

When the check box **Show outline view of landscape** is cleared, all systems and system groups of the landscape are shown in a grid view. You would usually work in this view when you want to view the details of several systems at a glance or if you are searching or filtering systems.

The setting of the check box **Show outline view of landscape** will be remembered; that is, the next time you open a system landscape, the check box will have the same setting as when you last left it.

The **SAP Systems** grid contains the following columns (listed alphabetically). By default, some are shown in the column chooser. Select **Advanced > Choose Fields** to display additional fields.

| Column               | Description                                                                                                    |
|----------------------|----------------------------------------------------------------------------------------------------|
| Active Price List    | The active price list is imported from the relevant SAP system (via the USMM transaction).                                                                                                    |
| Client ID            | The client ID of the SAP system.                                                                                                    |
| Database System      | The database technology that the SAP server is using.                                                                                                    |
| Default License Type | The default license type that is used if no license type is specified for a user. This data is automatically imported when the system is inserted.                                                  |
|                      | For technical reasons, the default license type for non-SAP systems is set to 91.                                                                                                    |
| Dependent On         | If the system type is <b>Dependent SAP system</b> , this column shows the name of the SAP<br>Admin module system to which the dependent system is connected. Otherwise, this<br>column is blank.    |
| FNM-SAP Version      | Shows the FlexNet Manager for SAP Applications release that is currently installed.<br>This data is automatically imported when the system is created. For offline systems,<br>this field is blank. |
| Group Path           | Contains the path of the system within the landscape. (This column is available only in grid view.)                                                                                                 |
| Hardware Key         | The hardware key that is assigned to the SAP system. This data is automatically imported when the system is created. This field is blank for portals, non-SAP systems, and system groups.           |
| Installation No.     | The system's installation number that is registered with SAP. This data is automatically imported when the system is created.                                                                       |
| Inventoried By       | The inventory beacon server name that was used to collect the SAP inventory.                                                                                                    |
| Inventory Date       | The date when the SAP system inventory was collected.                                                                                                    |
| Last Changed On      | The date when the system was last changed. This data is automatically imported when the system is created.                                                                                          |

| Column             | Description                                                                                                    |
|--------------------|----------------------------------------------------------------------------------------------------|
| LAW Version        | The version of the SAP LAW. This data is automatically imported when the system is created.                                                                                            |
| Migration Status   | Displays one of:                                                                                                    |
|                    | • Blank if no migration status has been set for this system, or if the <b>SAP suite type</b> is S/4HANA.                                                                               |
|                    | • Not planned                                                                                                    |
|                    | • Planned                                                                                                    |
|                    | • In progress                                                                                                    |
|                    | • Completed.                                                                                                    |
| Parent Group       | The name of the parent group of which the system is a child. If the system does not<br>belong to a parent group, this field is empty. (This column is available only in grid<br>view.) |
| SAP BASIS Patch    | The version of the SAP Basis patch that is installed.                                                                                                    |
| SAP BASIS Release  | The version of the SAP Basis release that is installed.                                                                                                    |
| SAP Suite Type     | Shows one of:                                                                                                    |
|                    | • Classic Business Suite                                                                                                    |
|                    | <ul> <li>S/4HANA — This choice requires that the SAP System Type is set to Independent</li> </ul>                                                                                      |
|                    | SAP system or Dependent SAP system.                                                                                                    |
|                    | <b>Tip:</b> SAP Admin module is not supported if the <b>SAP Suite Type</b> is set to S/4HANA.                                                                                          |
| Server             | The name of the SAP server.                                                                                                    |
| ST-PI Release      | The version of the ST-PI release that is installed.                                                                                                    |
| System Environment | The type of the system environment:                                                                                                    |
| Туре               | • Production                                                                                                    |
|                    | • Test                                                                                                    |
|                    | • Customizing                                                                                                    |
|                    | • Demo                                                                                                    |
|                    | • Training/Education                                                                                                    |
|                    |                                                                                                    |
|                    | • SAP Reference.                                                                                                    |

| Column        | Description                                                                                                    |
|---------------|----------------------------------------------------------------------------------------------------|
| System Number | The system number of the SAP system.                                                                                                    |
| System Type   | <ul> <li>The type of SAP. The following options are available:</li> <li>Dependent SAP system — A system that is connected to an SAP Admin module.</li> <li>Independent SAP system — A system that is not connected to an SAP Admin module.</li> </ul> |
|               | <ul> <li>Non-SAP system — A system that communicates with one of your SAP systems,<br/>but that is not an SAP system itself.</li> </ul>                                                                                                    |
|               | • SAP Admin module — A system that collects data from its dependent SAP systems for analysis in IT Asset Management.                                                                                                    |

## **Managing Your System Landscape**

Organize your landscape in the structure that best meets your organization's requirements.

Managing your system landscape will usually involve the following tasks:

- Editing a System Landscape
- Adding a System Landscape
- Deleting a System Landscape
- Adding an SAP System Group
- Editing an SAP System Group
- Deleting an SAP System Group

For information on non-SAP systems, see Managing Evidence Using Non-SAP Systems. For information on non-SAP systems, see Managing Evidence Using Non-SAP Systems in the FlexNet Manager for SAP Applications User Guide PDF.

Because you are using FlexNet Manager for SAP Applications in a Cloud implementation, you define, edit, and delete SAP systems on an inventory beacon. For more information, see Managing Inventory Beacon Connections and its subtopics.

Managing your system landscape will usually involve the following tasks:

## **Editing a System Landscape**

When you access the **SAP System Landscapes** page for the first time, FlexNet Manager for SAP Applications contains one inactive system landscape, named *Default System Landscape*. Some fields can be populated by clicking the **Select** button . This requires that the corresponding values have been added in IT Asset Management beforehand (using the options under **Organization**).

#### To edit a system landscape:

- 1. Go to the SAP System Landscapes page (Data Collection > IT Assets Inventory Tasks > SAP System Landscapes).
- 2. On the SAP System Landscapes page, double-click the system landscape that you want to modify. Alternatively, select the system landscape and click View.

The System Landscape: name page opens.

3. In the Details pane, click Edit.

The **System Landscape:** name page opens in edit mode.

4. Make your changes, and click Save.

### Adding a System Landscape

You require sufficient access rights to add new landscapes. If you do not have sufficient rights, the **Add** button on the **System Landscapes** page will not be available. For more information, see *Access Rights to SAP Functionality* in the *FlexNet Manager for SAP Applications User Guide* PDF. For more information, see Access Rights to SAP Functionality.

In some scenarios, for example, if your company merged with another organization and is required to true-up its SAP systems separately, you might have to create multiple system landscapes to facilitate one true-up per system landscape. In scenarios with multiple system landscapes, each landscape requires its own license type hierarchy and user consolidation. For more information, see License-Type Hierarchy and User Consolidation, respectively. For more information, see the sections *License-Type Hierarchy* and *User Consolidation*, respectively, in the *FlexNet Manager for SAP Applications User Guide* PDF.

#### To add a system landscape:

1. Go to the SAP System Landscapes page (Data Collection > IT Assets Inventory Tasks > SAP System Landscapes).

It contains a grid with a list of all existing system landscapes.

- 2. Click Add.
- On the Create New SAP System Landscape page, enter a name, a description (optional), and the status of the new landscape.
- Under Compliance, select how over-consumed license types should be handled, and populate the fields under Ownership.

For information about field values, see The System Landscape Details Page. Some fields can be populated by clicking the **Select** button . This requires that the corresponding values have been added in IT Asset Management beforehand (using the options under Organization).

5. Click Create.

The new landscape is created and the System Landscape: name page displays.

## **Deleting a System Landscape**

If you no longer need a system landscape, you can delete it.

To delete a system landscape:

- 1. Go to the SAP System Landscapes page (Data Collection > IT Assets Inventory Tasks > SAP System Landscapes).
- 2. On the SAP System Landscapes page, select the landscape or landscapes that you want to delete and click Delete.
- 3. In the Delete System Landscape dialog, click Delete to delete the landscape or landscapes.

## Adding an SAP Admin Module System

You need to set up an SAP Admin module system in IT Asset Management before you can add SAP systems that are connected to this SAP Admin module.

This topic is relevant only if you are using FlexNet Manager for SAP Applications in an on-premises implementation. For adding an SAP Admin module in a Cloud implementation, see Creating SAP Connections.

ß

To add an SAP Admin module to a system landscape in IT Asset Management:

- 1. Go to the SAP System Landscapes page (Data Collection > IT Assets Inventory Tasks > SAP System Landscapes).
- 2. Double-click the landscape to which you want to add a system. If you are setting up your landscape for the first time, you would usually select the predefined Default System Landscape.

The System Landscape: name page displays.

3. Go to the SAP Systems section and click Add.

The Select system type dialog display with the SAP option selected by default.

4. Click OK.

The Create New SAP System page displays.

- 5. Go to the Connectivity section and select SAP Admin Module.
- 6. Complete as much of the following system information as possible.

Required fields are highlighted in yellow.

| Field Name  | Description                                                                |
|-------------|----------------------------------------------------------------------------|
| System ID   | The unique identifier of the SAP system to which you want to connect.      |
| Client ID   | The client ID of the SAP system to which you want to connect.              |
| Description | The description of the SAP system to which you want to connect (optional). |

| Field Name       | Description                                                                                                    |
|------------------|----------------------------------------------------------------------------------------------------|
| Parent group     | Click the ellipsis button 🔤 to assign the system to a parent group.                                                                      |
| SAP Admin Module | You selected this option above because you are adding an SAP Admin module system.                                                        |
| Server name      | The DNS name of the SAP system. This value will be used by the RFC connection.<br>This field can also store the SAP system's IP address. |
| System number    | The SAP system number. This value will be used by the RFC connection.                                                                    |
| User name        | The user name that is to be used when connecting to the SAP system and making RFC calls.                                                 |
| Password         | The password that is to be used when connecting to the SAP system and making RFC calls.                                                  |

**Important:** The password should not contain any backward slashes (\). Otherwise, the connection to the SAP system cannot be established.

| Repeat password       | Re-enter the password.                                                            |
|-----------------------|-----------------------------------------------------------------------------------|
| Test Connection       | Click this button to test whether the connection details you entered are correct. |
| First name            | The first name of the owner of the system.                                        |
| Last name             | The last name of the owner of the system.                                         |
| Business phone number | The business phone number of the owner of the system.                             |
| Mobile phone number   | The mobile phone number of the owner of the system.                               |
| Email                 | The email address of the owner of the system.                                     |
| Location              | The location of the owner of the system.                                          |

7. Click Create to save the information.

The SAP Admin module system is added to the system landscape, and the **SAP System**: *name* page displays the system details, as well as the lists of **Dependent SAP Systems** and **Users**. For information about the **Users** table, see Displaying the SAP System Users.

## **Adding a Dependent SAP System**

Before you can add dependent SAP systems, you must have added the SAP Admin module that these dependent SAP systems connect to. For more information, see Adding an SAP Admin Module System.

Use the System Landscape Editor to add dependent SAP systems that are connected to an SAP Admin module system to the system landscape. Dependent SAP systems can be CUA systems or non-CUA systems.

This topic is relevant only if you are using FlexNet Manager for SAP Applications in an on-premises implementation.

For adding a dependent SAP system in a Cloud implementation, see Creating SAP Connections.

To add a dependent SAP system, you initially create an *independent* SAP system that you add to an SAP Admin module. When you add this system to an SAP Admin module, the system becomes a *dependent* SAP system.

**Tip:** You can also use this procedure to change an independent SAP system into a dependent SAP system.

To add a dependent SAP system to an SAP Admin module:

- 1. Go to the SAP System Landscapes page (Data Collection > IT Assets Inventory Tasks > SAP System Landscapes).
- 2. On the SAP System Landscapes page, double-click the landscape that contains the SAP Admin module to which the system that you want to add is connected.

The System Landscape: name page displays.

3. Go to the SAP Systems section and click Add.

The Select system type dialog displays with the SAP option pre-selected.

4. Click OK.

The **Create New System** page displays with the **Independent SAP system** option pre-selected in the **Connectivity** section.

5. Complete as many of the following field as possible with the system information that you have available.

| Field Name                | Description                                                                                                    |
|---------------------------|----------------------------------------------------------------------------------------------------|
| System ID                 | The unique identifier of the SAP system to which you want to connect.                                          |
| Client ID                 | The client ID of the SAP system to which you want to connect.                                                  |
| Description               | The description of the SAP system to which you want to connect (optional).                                     |
| System landscape          | The name of the system landscape to which you are adding a system. This information is non-editable.           |
| Parent group              | Click the ellipsis button 🔤 to assign the system to a parent group.                                            |
| Independent SAP<br>System | This option which is selected by default indicates that the new system is an independent SAP system.           |
|                           | This system will be changed to a dependent SAP system at a later stage when you add it to an SAP Admin module. |

The SAP system number.

This value will be used

by the RFC connection.

| Field Name                                                                                           | Description                                                                                                    |
|----------------------------------------------------------------------------------------------------|----------------------------------------------------------------------------------------------------|
| The user name that is to<br>be used when<br>connecting to the SAP<br>system and making RFC<br>calls. |                                                                                                    |
| Test Connection                                                                                      | Click this button to test whether the connection details you entered are correct.                                                                                                    |
| First name                                                                                           | The first name of the owner of the system.                                                                                                    |
| Last name                                                                                            | The last name of the owner of the system.                                                                                                    |
| Business phone number                                                                                | The business phone number of the owner of the system.                                                                                                    |
| Mobile phone number                                                                                  | The mobile phone number of the owner of the system.                                                                                                    |
| Email                                                                                                | The email address of the owner of the system.                                                                                                    |
| Location                                                                                             | The location of the owner of the system.                                                                                                    |
| SAP suite type                                                                                       | Choose one of:<br>• Classic Business Suite<br>• S/4Hana.                                                                                                    |
|                                                                                                    | <b>Note:</b> Dependent SAP systems set to S/4HANA will not be imported into the SAP Admin module for SAP transport requests that run based on IT Asset Management version 2018 R2 or earlier. We recommend that you upgrade to the IT Asset Management version 2019 R1 or later if your SAP landscape does include S/4HANA dependent SAP system as this will allow you to view your complete SAP system. |
| Migration status                                                                                     | <pre>This control is only available when the SAP suite type is set to Classic Business Suite. You may then choose one of:     Not planned     Planned     In progress     Completed.</pre>                                                                                                    |

6. Click Create to save the information.

- **7.** Open the landscape that contains the SAP Admin module to which the system that you want to add is connected. Do one of the following:
  - Open the System Landscape Editor by clicking SAP, pointing to Configuration and then selecting System Landscapes. On the SAP System Landscapes page, double-click the landscape that contains the SAP Admin

module to which the system that you want to add is connected.

- In the breadcrumbs, click **System Landscape:** name.
- Open the details page of the SAP Admin module to which the dependent SAP system is connected. To do so, on the System Landscape: name page, under SAP Systems, select the SAP Admin module and click View.
- 9. On the SAP System: name page, scroll down to the Dependent SAP Systems grid.
- 10. In the Dependent SAP Systems grid, click Add.

The Select SAP Systems dialog displays.

**11.** Select the system that you created in steps 1 to 6. You can also add multiple systems in one step by selecting the respective check boxes.

**12.** Click **OK**.

The system type is changed to *dependent SAP system*, and the system is added to the system landscape. The **SAP System:** *name* page displays the system details as well as the **Users** grid. For information about the **Users** grid, see Displaying the SAP System Users.

## **Adding an Independent SAP System**

This topic is relevant only if you are using FlexNet Manager for SAP Applications in an on-premises implementation. Independent SAP systems are not connected to an SAP Admin module. For information on adding an independent SAP system in a Cloud implementation, see Creating SAP Connections.

#### To add an independent SAP system:

- 1. Go to the SAP System Landscapes page (Data Collection > IT Assets Inventory Tasks > SAP System Landscapes).
- On the SAP System Landscapes page, double-click the landscape to which you want to add an independent SAP system.

The System Landscape: name page displays.

3. Go to the SAP Systems section and click Add.

The Select system type dialog displays with the SAP option pre-selected.

4. Click OK.

The **Create New System** page displays with the **Independent SAP system** option pre-selected in the **Connectivity** section.

5. Complete as many of the following field as possible with the system information that you have available.

Required fields are highlighted in yellow.

| Field Name | Description                                                           |
|------------|-----------------------------------------------------------------------|
| System ID  | The unique identifier of the SAP system to which you want to connect. |

| Field Name            | Description                                                                                                    |
|-----------------------|----------------------------------------------------------------------------------------------------|
| Client ID             | The client ID of the SAP system to which you want to connect.                                                                                                    |
| Description           | The description of the SAP system to which you want to connect.                                                                                                    |
|                       | The name of the system landscape to which you are adding a system. This information is non-editable.                                                                                                    |
| Parent group          | Click the ellipsis button 🔤 to assign the system to a parent group.                                                                                                    |
|                       | This option which is selected by default (as detailed in Step 4 above) indicates that the new system is an independent SAP system.                                                                                                    |
|                       | The DNS name of the SAP system. This value will be used by the RFC connection.<br>This field can also store the SAP system's IP address.                                                                                                    |
| System number         | The SAP system number. This value will be used by the RFC connection.                                                                                                    |
|                       | The user name that is to be used when connecting to the SAP system and making RFC calls.                                                                                                    |
|                       | The password that is to be used when connecting to the SAP system and making RFC calls.                                                                                                    |
|                       | <b>Important:</b> The password should not contain any backward slashes (\).<br>Otherwise, the connection to the SAP system cannot be established.                                                                                                    |
|                       | Important: On some configurations, a logon error can occur when connecting<br>an independent SAP system. The issue may affect SAP systems up to SAP Basis<br>release 6.4, but primarily affects systems running SAP Basis 4.6. It is<br>recommended that you test the connection using the <b>Test connection</b> button.<br>If the test returns an error saying that the connection to the system was<br>established, but that credentials were incorrect, enter the password in<br>uppercase letters. For more information, see SAP Note 792850. |
| Repeat password       | Re-enter the password.                                                                                                    |
| Test Connection       | Click this button to test whether the connection details you entered are correct.                                                                                                    |
| First name            | The first name of the owner of the system.                                                                                                    |
| Last name             | The last name of the owner of the system.                                                                                                    |
| Business phone number | The business phone number of the owner of the system.                                                                                                    |
|                       |                                                                                                    |
|                       | The mobile phone number of the owner of the system.                                                                                                    |

| Field Name       | Description                                                                                                    |
|------------------|----------------------------------------------------------------------------------------------------|
| Location         | The location of the owner of the system.                                                                                                    |
| SAP suite type   | Choose one of:<br>• Classic Business Suite<br>• S/4HANA.                                                                                                    |
| Migration status | <ul> <li>This control is only available when the SAP suite type is set to Classic Business Suite. You may then choose one of:</li> <li>Not planned</li> <li>Planned</li> <li>In progress</li> <li>Completed.</li> </ul> |

6. Click **Create** to save the information.

The independent SAP system is added to the system landscape, and the **SAP System**: *name* page displays the system details as well as the **Users** list. For information about the **Users** table, see Displaying the SAP System Users.

## Editing an Independent SAP System or SAP Admin Module System

| r <del>^</del> |                                                                  |
|----------------|------------------------------------------------------------------|
| 3=)            | To edit an independent SAP system or an SAP Admin module system: |

- 1. Go to the SAP System Landscapes page (Data Collection > IT Assets Inventory Tasks > SAP System Landscapes).
- 2. On the SAP System Landscapes page, double-click the system landscape that contains the system you want to edit. Alternatively, select the desired landscape and click View.
- 3. On the System Landscape: *name* page, under SAP Systems, double-click the system that you want to edit. Alternatively, select the desired system and click View.
- 4. On the SAP System: name page, click Edit to switch into edit mode. You can adjust the following fields.

| Field Name   | Description                                                                   |
|--------------|-------------------------------------------------------------------------------|
| System ID    | The unique identifier of the SAP system to which you want to connect.         |
| Client ID    | The client ID of the SAP system to which you want to connect.                 |
| Description  | The description of the SAP system to which you want to connect (optional).    |
| Parent group | Click the ellipsis button 🔤 to assign the system to a different parent group. |

| Field Name                | Description                                                                                                    |
|---------------------------|----------------------------------------------------------------------------------------------------|
| SAP Admin module          | Select this option if the system is an SAP Admin module system.                                                                                                    |
| Independent SAP<br>system | Select this option if the system is an independent SAP system.                                                                                                    |
| Server name               | The DNS name of the SAP system. This value will be used by the RFC connection.<br>This field can also store the SAP system's IP address.                                                                                                    |
| User name                 | The user name that is to be used when connecting to the SAP system. This field is editable only for independent SAP systems.                                                                                                    |
| System number             | The SAP system number. This value will be used by the RFC connection.                                                                                                    |
| Password                  | The password that is to be used when connecting to the SAP system. This field is editable only for independent SAP systems.                                                                                                    |
| Repeat password           | Re-enter the password. This field is editable only for independent SAP systems.                                                                                                    |
| First name                | The first name of the owner of the system.                                                                                                    |
| Last name                 | The last name of the owner of the system.                                                                                                    |
| Business phone number     | The business phone number of the owner of the system.                                                                                                    |
| Mobile phone number       | The mobile phone number of the owner of the system.                                                                                                    |
| Email                     | The email address of the owner of the system.                                                                                                    |
| Location                  | The location of the owner of the system.                                                                                                    |
| SAP suite type            | This control is not available for an SAP Admin module. For an Independent SAP System, choose one of:                                                                                                    |
|                           | • Classic Business Suite                                                                                                    |
|                           | • S/4HANA.                                                                                                    |
| Migration status          | This control is not available for an SAP Admin module. For an Independent SAP System, this control is only available when the <b>SAP suite type</b> is set to Classic Business Suite. You may then choose one of: <ul> <li>Not planned</li> </ul> |
|                           | • Planned                                                                                                    |
|                           | • In progress                                                                                                    |
|                           | • Completed.                                                                                                    |

5. Click Save to update the SAP system details.

## **Editing a Dependent SAP System**

### J To edit a dependent SAP system:

- 1. Go to the SAP System Landscapes page (Data Collection > IT Assets Inventory Tasks > SAP System Landscapes).
- 2. On the SAP System Landscapes page, double-click the landscape that contains the SAP Admin module to which the system that you want to edit is connected.
- **3.** On the **System Landscape:** *name* page, under **SAP Systems**, double-click the SAP Admin module to which the system that you want to edit is connected. Alternatively, select the desired system and click **View**.
- 4. On the SAP System: name page, scroll down to the Dependent SAP Systems list.
- 5. Double-click the desired dependent SAP system.
- 6. On the SAP System: name page, click Edit to switch into edit mode. You can adjust the following fields.

| Field Name            | Description                                                                |
|-----------------------|----------------------------------------------------------------------------|
| System ID             | The unique identifier of the SAP system to which you want to connect.      |
| Client ID             | The client ID of the SAP system to which you want to connect.              |
| Description           | The description of the SAP system to which you want to connect (optional). |
| First name            | The first name of the owner of the system.                                 |
| Last name             | The last name of the owner of the system.                                  |
| Business phone number | The business phone number of the owner of the system.                      |
| Mobile phone number   | The mobile phone number of the owner of the system.                        |
| Email                 | The email address of the owner of the system.                              |
| Location              | The location of the owner of the system.                                   |
| SAP suite type        | Choose one of:                                                             |
|                       | • Classic Business Suite                                                   |
|                       | • S/4HANA                                                                  |

| Field Name       | Description                                                                                                    |
|------------------|----------------------------------------------------------------------------------------------------|
| Migration status | This control is only available when the <b>SAP suite type</b> is set to Classic<br>Business Suite. You may then choose one of: |
|                  | • Not planned                                                                                                    |
|                  | • Planned                                                                                                    |
|                  | • In progress                                                                                                    |
|                  | • Completed.                                                                                                    |
|                  |                                                                                                    |

7. Click Save to update the details for the dependent SAP system.

## **Deleting an SAP System**

To delete an SAP system:

- 1. Go to the SAP System Landscapes page (Data Collection > IT Assets Inventory Tasks > SAP System Landscapes).
- 2. Double-click the system landscape that contains the system that you want to delete. The **System Landscape:** *name* page is displayed.
- 3. In the SAP Systems grid, ensure that no filter is active so that all systems are displayed. Then, select the system that you want to delete and click **Delete**.
- 4. In the **Delete System** dialog, click **Delete** to confirm.

## **Displaying the SAP System Users**

An SAP system's users list is available for SAP Admin module systems, dependent SAP systems, and independent SAP systems. It shows the user data, roles, and consumption data of the system's users.

The **Users** grid is populated after the SAP Inventory Agent has been executed. It is located on the **SAP System:** *name* page and contains the following details (use the **Advanced > Choose Fields** option to display the fields you require).

| Column Name     | Description                                                                                                    |
|-----------------|----------------------------------------------------------------------------------------------------|
| User Name       | The user ID of the user on the remote system.                                                                                                    |
| First Name      | The first name of the user on the remote system.                                                                                                    |
| Last Name       | The last name of the user on the remote system.                                                                                                    |
| License Type    | The license type that is currently assigned to the user.                                                                                                  |
| Number of Roles | The number of roles that are currently allocated to the user.<br>If the number is blue, you can click on it to see which roles are allocated to the user. |

| Column Name                   | Description                                                                                   |
|-------------------------------|-----------------------------------------------------------------------------------------------|
| Valid From                    | The start date of the user's validity period.                                                 |
| Valid To                      | The end date of the user's validity period.                                                   |
| User Type                     | The user type of the user.                                                                    |
| User Group                    | The group to which the user belongs.                                                          |
| Last Logon Date               | The date when the user last logged on to the SAP system.                                      |
| Developer                     | Indicates whether the user currently has a developer license.                                 |
|                               | <b>Note:</b> This field is currently not supported for S/4HANA systems.                       |
| Created On                    | The user's creation date.                                                                     |
| Account No.                   | The accounting number of the user.                                                            |
| Assign. To Special<br>Version | The user's special version, if the user has been assigned one.                                |
| Chargeable Client             | The two-character ID of the chargeable user's system client.                                  |
| Chargeable System ID          | The three-character ID of the chargeable user's system.                                       |
| Chargeable User Name          | The user name of another user who is representing this user.                                  |
| Company Name 1                | The company name 1 of the user.                                                               |
| Company Name 2                | The company name 2 of the user.                                                               |
| Cost Center                   | The user's cost center.                                                                       |
| Country Surcharge             | The user's country surcharge, if the user has been assigned one.                              |
| Division                      | The user's division.                                                                          |
| Email                         | The email address of the user on the system on which the user was identified.                 |
| Locked Status                 | Indicates whether the user is currently locked.<br>Possible values:                           |
|                               | • 0: Not locked                                                                               |
|                               | • 32: Locked by CUA administrator                                                             |
|                               | 64: Locked by administrator                                                                   |
|                               | • 128: Locked after failed logon                                                              |
| Max. Multiple Logon           | The maximum number of simultaneous multiple logons that the user had in the specified period. |
| No. Multiple Logon            | Displays how often the user was logged on multiple times in the specified period.             |

| Column Name                 | Description                                                                       |
|-----------------------------|-----------------------------------------------------------------------------------|
| Representative From<br>Date | The start date of the period during which this user is representing another user. |
| Representative To Date      | The end date of the period during which this user is representing another user.   |
| Tel. Extension              | The user's phone extension.                                                       |
| Tel. Number                 | The user's phone number.                                                          |

## **Adding an SAP System Group**

You can group systems on multiple levels within a system landscape. This enables you to easily model your enterprise structure. In addition, SAP administrators can target entire system groups for administration purposes, to implement security features, or to assign rules.

A system group can contain both CUA systems and non-CUA systems.

#### To add an SAP system group:

- 1. Go to the SAP System Landscapes page (Data Collection > IT Assets Inventory Tasks > SAP System Landscapes).
- 2. On the SAP System Landscapes page, double-click the landscape to which you want to add a system group. Alternatively, select the desired landscape and click View.
- 3. On the System Landscape: *name* page, select the Show outline view of landscape check box to switch to the outline view (if not already selected).
- 4. In the system tree, select the element to which you want to add a group and click Add system group 🖾.
- 5. The **Create SAP System Group** dialog opens. Enter a name and a description (optional) for the new system group.
- 6. Click Create to add the new SAP system group to the landscape.

## **Editing an SAP System Group**

#### To edit an SAP system group:

- 1. Perform steps 1 to 3 as described in the procedure under Adding an SAP System Group.
- 2. In the system tree, select the system group that you want to edit, and click Edit system group
- 3. In the Edit SAP System Group dialog, make your changes (edit the name or the description) and click Save.

## **Deleting an SAP System Group**

#### To delete an SAP system group:

- 1. Go to the SAP System Landscapes page (Data Collection > IT Assets Inventory Tasks > SAP System Landscapes).
- 2. Double-click the system landscape that contains the system group that you want to delete. The **System** Landscape: *name* page is displayed.
- 3. Select the Show outline view of landscape check box to switch into outline view. In the system tree, select the system group that you want to delete and click **Delete system group** below the system tree.
- 4. In the Delete SAP System Group dialog, click Delete to confirm.

# Collection of User Details and Consumption Data from SAP Systems

IT Asset Management automatically imports inventory data from the SAP Admin module and its connected SAP systems and generates a new optimal license position on a regular basis.

The data collection includes the following steps:

- 1. Collecting data from the dependent SAP systems into the staging database on the SAP Admin module. Each SAP Admin module collects data from its dependent SAP systems using RFC-enabled functions. The collected data is stored in a staging database on the SAP Admin module system. For more information, see Data Collection Using the Staging Database Monitor. For more information, see Data Collection Using the Staging Database Monitor in the FlexNet Manager for SAP Applications User Guide PDF.
- 2. Collecting data from the staging database on the SAP Admin module into IT Asset Management using the SAP Inventory Agent. The SAP Inventory Agent is executed on an inventory beacon. It connects to the staging database and loads the data into the IT Asset Management database. For more information, see SAP Inventory Agent in the FlexNet Manager for SAP Applications User Guide PDF. For more information, see SAP Inventory Agent.

If your landscape contains independent SAP systems, the SAP Inventory Agent connects to these systems and collects the available data. It then loads the data into the IT Asset Management database. Package measurement data can be collected only from independent systems that have the Satellite transport installed. Activity check data cannot be collected from independent systems.

# **SAP Inventory Agent**

The SAP Inventory Agent (SAPReader.exe) accesses and collects the user primary record information from SAP Admin module systems and independent SAP systems via Remote Function Call (RFC).

The SAP Inventory Agent collects the data that is staged on the database in the SAP Admin module and uploads it to the IT Asset Management database. The data was collected from the dependent SAP systems that are connected to the SAP Admin module; it usually includes user information (user name, first and last name, validity dates, user type, user group,

accounting number, cost center, and login times), transactions, CPU and memory consumption, roles and sub-roles, and license types and their hierarchy. After the SAP Inventory Agent has uploaded the data to IT Asset Management, it is cached in the IT Asset Management database and can be used to optimize your organization's license position.

The default setting for the SAP Inventory Agent is to run weekly.

The SAP Inventory Agent is executed using a schedule on an inventory beacon. For more information on inventory beacons, see Inventory Beacons. For information on scheduling tasks on inventory beacons, see Scheduling Tab.For information on scheduling tasks on inventory beacons, see the section *Scheduling Page* in the IT Asset Management online help.

## **SAP Inventory Agent Options**

You can control the SAP Inventory Agent via the command line using a number of options.

| Parameter                                        | Description                                                                                                    |
|--------------------------------------------------|----------------------------------------------------------------------------------------------------|
| -c <configuration_file></configuration_file>     | Specifies the XML file that contains the SAP RFC connection details for gathering SAP inventory. This XML file can be exported from the <b>System Landscape:</b> name page in IT Asset Management (go to the <b>SAP System</b>                                                                                                    |
|                                                  | Landscapes page (Data Collection > IT Assets Inventory Tasks > SAP System<br>Landscapes) and double-click a system landscape name).                                                                                                    |
| -е                                               | Encrypts passwords inside the file specified by the -c option.<br>Example: "SAPReader.exe -c < <i>configuration_file&gt;</i> -e"                                                                                                    |
| -o <output_folder></output_folder>               | Outputs SAP inventory to a specified folder.                                                                                                    |
| -s <server_name></server_name>                   | Reads data from a specified system. To specify multiple systems, separate the<br>systems with a comma, using the following format:<br><servername>/<systemnumber>/<systemid>/<clientid>,<br/><servername>/ <systemnumber>/<systemid>/<clientid><br/>This option supports any string matching.</clientid></systemid></systemnumber></servername></clientid></systemid></systemnumber></servername> |
| -t                                               | Reads SAP information in a single thread.                                                                                                    |
| -a                                               | Tests the connection to all SAP Admin module and independent systems. To test the connection to a specific system, use the -a option in combination with the -s option.<br>Example: "SAPReader.exe -a -s <servername>"</servername>                                                                                                    |
| -i <input_file_or_folder></input_file_or_folder> | Imports the SAP inventory from a specified folder or file, into IT Asset<br>Management.                                                                                                    |
| -b                                               | For use with inventory beacons: uncompresses an intermediate package file and resolves its content into the IT Asset Management database.                                                                                                    |

#### Table 1: SAP Inventory Agent options

| Parameter                                                 | Description                                                                                                    |
|-----------------------------------------------------------|----------------------------------------------------------------------------------------------------|
| <pre>-p <consumption-enddate></consumption-enddate></pre> | Specifies the end date of the consumption period, using the format yyyymm.<br>When importing consumption data from an SAP Admin module, the available<br>consumption data is dependent on the import of relevant data from its<br>dependent SAP systems.                                              |
| -m <m-months></m-months>                                  | Specifies the number of months that SAP consumption data should be read,<br>ending today or as specified by the -p option. When importing consumption<br>data from an SAP Admin module, the available consumption data is dependent<br>on the import of relevant data from its dependent SAP systems. |
| -f <configuration_file></configuration_file>              | Specifies the XML file that contains the list of SAP tables to import.                                                                                                    |
| -l                                                        | Calculates the SAP license position.                                                                                                    |
| -n <tenantuid></tenantuid>                                | Specifies the tenant unique identifier for retrieving the SAP RFC connection.                                                                                                    |
| -help                                                     | Displays this help text.                                                                                                    |

# 3

# **Inventory Beacons**

Collection of user data and package measurement results from SAP systems is facilitated using an inventory beacon. Inventory beacons are distribution and collection components that are installed within the company network to enable the dynamic collection of inventory data.

### **Important:** Inventory beacons must be installed to collect SAP data.

This section provides a short introduction to inventory beacons for their usage in an SAP context. For detailed information on installing and configuring inventory beacons, see What Is an Inventory Beacon? and its subtopics. For help using the inventory beacon interface, see Inventory Beacons and subtopics. For detailed information on installing and configuring inventory beacons, see *What Is an Inventory Beacon?* and its subtopics in the IT Asset Management online help. For help using the inventory beacon interface, see *Inventory Beacons* and subtopics in the IT Asset Management online help.

# Concept

Inventory beacons act like relay stations. They collect inventory data from the staging database on the SAP Admin module systems or from independent SAP systems by running the SAP Inventory Agent and transfer the data to the IT Asset Management processing server for analysis and optimization.

The workflow usually comprises the following steps:

- 1. You register the inventory beacon to enable it to communicate with IT Asset Management. For more information, see Register an Inventory Beacon.
- 2. You register the inventory beacon to enable it to communicate with IT Asset Management. For more information, see *Register an Inventory Beacon* in the online help.
- **3.** On the inventory beacon, you create a connection to an SAP Admin module or an independent SAP system for the SAP inventory collection.
- **4.** You schedule the collection of SAP data on the beacon or trigger an immediate import. The SAP Inventory Agent is executed and collects SAP data. For information on scheduling connections, see the section *Scheduling Page* in the IT Asset Management online help.

Note: It is recommended to import SAP inventory (user and consumption data) once every month. In addition,

the task for collecting SAP inventory should be scheduled to occur on different dates for different SAP Admin module and independent SAP systems.

**5.** You schedule the collection of SAP data on the beacon or trigger an immediate import. The SAP Inventory Agent is executed and collects SAP data. For information on scheduling connections, see Scheduling Tab.

**Note:** It is recommended to import SAP inventory (user and consumption data) once every month. In addition, the task for collecting SAP inventory should be scheduled to occur on different dates for different SAP Admin module and independent SAP systems.

- 6. The extracted data is stored in a package of data files, in an intermediate format. The packages are located in %AppData%\Flexera Software\Beacon\IntermediateData\ (for example, on Windows Server 2008 R2, %AppData% is ProgramData). The file naming convention is S[T=Tenant ID][S=SAP System IDSAP Client ID]\_Inventory Timestamp.zip.
- Immediately after data collection has been completed, the inventory packages are uploaded to the IT Asset Management server and resolved into the database. The data is now ready for analysis in FlexNet Manager for SAP Applications.
- 8. After the analysis and optimization of the license data, you release license recommendations to the SAP Admin module or the independent SAP system. These recommendations are automatically uploaded from IT Asset Management to the inventory beacon. The SAP Admin module or the independent SAP system connects to the inventory beacon via a web service to retrieve the recommendations. You can then process the recommendations on the SAP Admin module or the independent SAP system connects are automatically uploaded from IT Asset inventory beacon via a web service to retrieve the recommendations. You can then process the recommendations on the SAP Admin module or the independent SAP system (that is, change user and/or license data as required and update the user primary data).

The collected data usually comprises the following: user names, user roles, the transaction codes that are included in user roles, user consumption (CPU time), module names, transaction codes of the system, the license-type hierarchy, and evidence of indirect access.

Package measurement data includes the package name, package ID, and package consumption data.

For more information about the data that is collected by the SAP Inventory agent, see the section *Tables Read and Data Collected by the SAP Inventory Agent* in the *FlexNet Manager for SAP Applications User Guide* PDF. For details of the scheduled tasks controlling these processes on the inventory beacon, see Scheduled Tasks for Inventory Beacon.

For more information about the data that is collected by the SAP Inventory agent, see Tables Read and Data Collected by the SAP Inventory Agent.

For details of the scheduled tasks controlling these processes on the inventory beacon, see *Scheduled Tasks for Inventory Beacon* in the IT Asset Management online help.

Important: Package-measurement and activity-checks data can be collected only after a package measurement or activity checks analysis has been executed on the dependent SAP system. Package-measurement or activity-checks data is available in the staging database of the SAP Admin module after the Staging Database Monitor has launched the USMM remotely, or after the Package Analysis and Activity Checks have been run.

Important: Package-measurement and activity-checks data can be collected only after a package measurement or activity checks analysis has been executed on the dependent SAP system. Package-measurement or activity-checks data is available in the staging database of the SAP Admin module after the Staging Database Monitor has launched the USMM remotely, or after the Package Analysis and Activity Checks have been run.

# **Register an Inventory Beacon**

Running the inventory beacon requires an account with administrator privileges.

Registering the beacon sets up its communications to IT Asset Management.

#### **To register an inventory beacon:**

1. Run the inventory beacon interface (for example, Start > FlexNet Beacon).

By default, the interface should first display the **Parent connection** page (linked from the **Beacon configuration** group in the navigation bar). Ensure that this page displays.

2. Ensure the Enable parent connection check box is selected.

This enables the controls in this page.

3. Click Download configuration.

A new window opens in your web browser, pre-populated with the unique identification (GUID) of this inventory beacon in the **Unique ID** field. (This means that each inventory beacon must download its own configuration file, and you cannot share configuration files between inventory beacons.)

- Tip: The URL used by the web browser is the one registered as part of the installation of the inventory beacon.
- 4. Does this inventory beacon report to another inventory beacon in your hierarchy?
  - If this beacon reports to another inventory beacon in your hierarchy, identify that higher beacon in the **Parent beacon** field:
    - **a.** If you already know its name, enter (part of) the name in the field; but if you are not sure, leave the field blank.
    - b. Click Search.

A fly-down lists the available inventory beacons (matching your text entry, if you used one).

c. Ensure that the appropriate parent beacon is selected (with the check box on its left end), and click Select.

The beacon name appears in the Parent beacon control.

- In the Name field, add a friendly name by which you would like to identify this new beacon in future lists in IT Asset Management.
- **6.** Choose an **Upgrade mode** for this beacon. You can manage the future upgrade behavior of each inventory beacon individually by choosing from:
  - Always use the latest version (currently versionNumber) With this option, that updated FlexNet Beacon software is automatically deployed to this beacon (wherever it may be in the hierarchy), and it will automatically update itself at that time. (Notice that this setting overrides any global limit, for which see the next option.)
  - Always use the approved version (currently versionNumber) A global limit to the version of the inventory beacons for production use can be set in the web interface at Discovery & Inventory > Settings, in the Beacon

**settings** section, by choosing an option for **Beacon version approved for use**. (Notice that this global preference can also be set to **Always use the latest version (currently** *versionNumber*). When that is selected in the web interface, on inventory beacons, the first two of these choices are identical in effect.)

- **Do not upgrade automatically** This inventory beacon will sit at its current installed version until you return to this page and change this option.
- Choose a specific version When you select this, an additional Specific version control appears. Use this to choose from the versions available.
- 7. For Configuration status, select Enabled for normal operation.

With this control, selecting **Disabled** stops the inventory beacon executing the centrally-determined rules for discovery and inventory gathering by remote execution or with installed FlexNet inventory agents. Other beacon functionality, such as downloading updated rules and settings, collecting and uploading third-party inventory, Active Directory data, or business information (in short, any connections defined on the beacon itself), continue unchanged.

#### 8. Click Download configuration.

- **9.** Use the web browser dialogs to save the configuration file to a convenient directory on the inventory beacon computer (such as C:\temp or the installation folder for the inventory beacon software).
- 10. Switch to the inventory beacon interface, and in the same tab, click Import configuration.
- **11.** Browse to the file you saved in step 9, and click **Open**.

The configuration file is loaded, and populates the connection details in the **Parent connection** page. Do not under any circumstances modify these values. Should the values become corrupted, you can repeat this process, being certain to import the new configuration file (which will contain a different password).

12. When the configuration details are changed, the inventory beacon runs a background check on the connection, and displays the results on the page. If there are problems listed, you can address these and (if required) click Test connection to retry.

This testing validates the downloaded credentials and the communication channel. When the connection test displays success, your beacon is registered and this process is completed.

- 13. If there are errors:
  - a. Check that your web browser on the inventory beacon can still access the following instances: (for the North American instance, app.flexera.com, for the European instance, app.flexera.eu, or for the APAC instance, app.flexera.au), to validate that the network has not gone down.

All communications from the inventory adapter to app.flexera.com, app.flexera.eu or app.flexera.au require the HTTPS protocol. For example https://app.flexera.com.

- **b.** If the network connection is still good, repeat the **Test connection** in the inventory beacon interface. If the error persists, we have established that it was not a momentary intermittent problem.
- c. Validate that you did not edit the GUID in steps 2-3, and that the inventory beacon name you created contains only alphanumeric characters. If either of these problems is possible, repeat this process from step 2 to create a different configuration file, with new credentials.
- **d.** Have a system administrator review the beacon log file located in C:\ProgramData\Flexera Software\Compliance\Logging to look for further information about the failure. Ask the system

administrator whether there are any network settings (such as proxies) that prevent a web service accessing a website that a browser is allowed to access.

e. If the problem is still not resolved, contact Support at Flexera.

After this registration process, your inventory beacon knows how to communicate with IT Asset Management. To make the inventory beacon operational, you must now:

- Add the downstream connections from which data is to be collected (as described under Managing Inventory Beacon Connections).
- Ensure that it remains enabled. Operation of each inventory beacon can be enabled/disabled both from the beacon itself, and from the web interface for IT Asset Management. By default it is enabled at both ends.

# Configuring IIS for Communication between the Inventory Beacon Server and the SAP Admin Module

The SAP Admin module can be configured to connect to the inventory beacon server to retrieve and send SAP-related data, such as, for example, SAP usage data, license recommendations, and the active landscapes.

In order to retrieve this data, Microsoft Internet Information Services (IIS) must be installed on the inventory beacon, and the *SAPService* web service must be configured. In addition, the inventory beacon must be configured to use IIS.

#### To configure the inventory beacon to use IIS:

- 1. Ensure that IIS is installed on the inventory beacon.
- 2. On the inventory beacon server, from the Windows Start menu, run FlexNet Beacon.
- 3. On the Local Web Server tab, click IIS web server.
- 4. Select Basic Authentication.
- 5. Click Save.

After you have performed these steps, the *SAPService* web service is configured automatically. For more information on the beacon web server, see Local Web Server Tab.

For more information on the beacon web server, see Local Web Server Page in the IT Asset Management online help.

# Configuring the Web Service on the SAP Admin Module System for Communication with an Inventory Beacon

Communication between an inventory beacon and the SAP Admin module of FlexNet Manager for SAP Applications is

facilitated using web services. Web services support the interaction of different software applications over the World Wide Web infrastructure.

After installation of an inventory beacon and FlexNet Manager for SAP Applications, you need to configure a web service called SAPServiceSoap to enable the applications to communicate with each other.

There are different security levels for the communication, and you can choose the level that you would like to use. The security settings are independent of the functionality of the applications. However, the settings need to be set up properly, otherwise communication is not possible.

The following security levels are available:

- No authentication Without authentication, communication between the inventory beacon and FlexNet Manager for SAP Applications is not secure. This security level is not desirable and therefore not described in this document.
- Basic authentication Authentication is based on the user name and password of the inventory beacon service account. For more information, see the relevant *Accounts and Privileges* section in *Gathering FlexNet Inventory*. For more information on basic authentication, see the Communication Using Basic Authentication.
- SSL authentication Authentication is based on the exchange of certificates. This is the most secure level. See Communication Using SSL Authentication for more information.

### **SOA Manager**

You use the SOA Manager in SAP to configure the web service settings. The web service is client-dependent, and you need to configure it in the SOA Manager (transaction SOAMANAGER) for the client that the AdminModule transport will be used on. It is a prerequisite that SOA Manager is activated on the client *before* commencing the following web service configuration. These settings are not required on the dependent SAP systems. Administrator privileges are required for using the SOA Manager.

In the SOA Manager, the options that need to be selected depend on the SAP Basis release and the support package that is installed. Due to the number of different combinations of SAP Basis release and support package that are possible, not all combinations are documented here. Instead, the following steps only outline the required options based on the SAP Basis release that is installed.

### **Testing the Web Service Connection**

During configuration, the SOA Manager enables you to test the web service connection using the **Ping Web Service** button. In SAP Basis release 7.3 and newer versions, this test can produce a false negative result. Although the SOA Manager displays an error such as Web service ping failed (RC=405). Service Ping Error: Method Not Allowed, the web service connection may be working correctly. Therefore, the ping result should be ignored.

The false error is generated because the inventory beacon sends a GET message, but the ping expects a HEAD message.

# **Communication Using Basic Authentication**

It is recommended to use basic authentication only when the connection between IT Asset Management and FlexNet Manager for SAP Applications is secure and can be trusted. The configuration steps depend on which version of SAP Basis is running.

### **Configuring Communication with Basic Authentication on**

# Systems Running SAP Basis 7.00, 7.01, 7.02, 7.10, 7.11, 7.30, or 7.31

Communication is configured using the SOA Manager in SAP.

- To configure communication using basic authentication on a system running SAP Basis 7.00, 7.01, 7.10, 7.11, 7.30, or 7.31:
- 1. Start the SOA Manager on the SAP system on which you want to configure the web service using the transaction code SOAMANAGER.
- 2. On the **SOA Management** page, do the following, depending on which version of SAP Basis your system is running:
  - SAP Basis 7.00 or 7.10: Select the Business Administration tab and click Web Service Administration.
  - SAP Basis 7.01 or 7.11: Select the **Application and Scenario Communication** tab and click **Single Service Administration**.
  - SAP Basis 7.30 or 7.31: Select the Service Administration tab and click Web Service Configuration.
- 3. On the next page, on the Search tab, locate the Search by menu and select Consumer Proxy from the list. In the Search Pattern field, type \*SAPSERVICE\*, and click Go.

The search returns the web service SAPServiceSoap.

- 4. Select the web service SAPServiceSoap and click Apply Selection.
- 5. In the Details of Proxy Definition section, select the Configurations tab. Click Create Logical Port.

The **SOA Management** dialog opens.

- **6.** Provide the following information:
  - Logical Port Name: Enter a unique name for your logical port.
  - Logical Port is Default: Select this check box to ensure that the default logical port is called. If this check box is not selected, communication between the inventory beacon and FlexNet Manager for SAP Applications is not possible.
  - **Description**: Enter a description.
  - Configuration Type: Select Manual Configuration.
- 7. Click Apply Settings.
- 8. On the **Configuration for Logical Port** *name* page, on the **Consumer Security** tab, select the **User ID / Password** option to enable basic authentication.
- **9.** In the **User ID/Password** section, provide the case-sensitive login credentials of the service account that is used on the inventory beacon.

The recommended format is domain\user name.

**Note:** If the user name and password of the service account changes on the inventory beacon, you must

make the same changes in the SOA Manager.

- **10.** On the **Messaging** tab, open the **Message ID Protocol** menu and select **Suppress ID Transfer**. Accept the default values for all other options on this tab.
- **11.** On the **Transport settings** tab, provide the following information:
  - URL Access Path: Enter the URL access path /SAPService/SAPService.asmx.
  - URL Protocol Information: Select HTTP.
  - Computer Name of Access URL: Enter the IP address of the relevant inventory beacon.
  - Port Number of Access URL: Enter 80 which is the port number required for basic authentication.
  - Accept the default values for all other options on this tab.

12. On the Operation specific tab, you need to manually add the SOAP action for every web-service operation.

- **a.** Add the web-service operations in the grid on the left. For each operation, specify the appropriate SOAP action in the **SOAP Action** field. The table SOAP Actions for the Web-Service Operation lists the operations and corresponding SOAP action. If you copy the SOAP actions from the table to paste each action into the **SOAP Action** field, ensure that you copy the entire line.
- b. On some SAP Basis versions, the Operation specific tab contains a check box next to the SOAP Action field. The label of this check box varies depending on the SAP Basis version, and listing all variations would exceed the scope of this documentation. Review the label and select or clear the check box to ensure that the SOAP action that you entered is active for the configuration. It is strongly recommended that you refer to the SAP documentation for more information on this check box.

13. Click Save.

## **Configuring Communication with Basic Authentication on Systems Running SAP Basis 7.4**

Communication is configured using the SOA Manager in SAP.

 $\exists$  To configure communication using basic authentication on a system running SAP Basis 7.4:

- 1. Start the SOA Manager on the SAP system on which you want to configure the web service using the transaction code SOAMANAGER.
- 2. On the SOA Management page, on the Service Administration tab, click Web Service Configuration.
- 3. On the Web Service Configuration page, under Search Criteria, specify the following search parameters:
  - Object Type is All
  - Consumer Proxy contains \*SAPSERVICE\*.
- 4. Click Search.

The search returns the web service SAPServiceSoap.

5. In the Internal Name column, click the hyperlinked name for the SAP web service.

- 6. On the next page, on the Configurations tab, click Create and choose Manual Configuration.
- 7. In the Logical Port Name step, enter the Logical Port Name and an appropriate description.
- 8. Select the Logical Port is Default check box.
- 9. On the Consumer Security step, select User ID / Password.

**Note:** If the user name and password change on the inventory beacon, you need to make the same changes in the SOA Manager.

- 10. In the User ID/Password section, provide the user name and password that are used on the inventory beacon.
- **11.** On the **Messaging** or **SOAP Protocol** step, select **Suppress ID Transfer** from the **Message ID Protocol** dropdown list. Accept the default values for all other options for this step.
- 12. On the Transport Settings or HTTP Settings tab, provide the following information:
  - URL Access Path: Enter the URL access path /SAPService/SAPService.asmx.
  - Computer Name of Access URL: Enter the IP address of the relevant inventory beacon server.
  - Port Number of Access URL: Enter 80 which is the port number required for basic authentication.
  - URL Protocol Information: Select HTTP.
  - Accept the default values for all other options on this tab.

**13.** On the **Operation Specific** or **Operation Settings** step, you need to manually add the SOAP action for every web-service operation.

- **a.** Select the **Use non-default value for SOAP Action** check box to ensure that the SOAP action is active for the configuration, and to enable the **SOAP Action** field.
- **b.** Add the web-service operations in the grid on the left. For each operation, specify the appropriate SOAP action in the **SOAP Action** field. The table SOAP Actions for the Web-Service Operation lists the operations and corresponding SOAP action. If you copy the SOAP actions from the table to paste each action into the **SOAP Action** field, ensure that you copy the entire line.

14. Click Save.

### Configuring Communication with Basic Authentication on Systems Running SAP Basis 7.5

Communication is configured using the SOA Manager in SAP.

- 🚽 To configure communication using basic authentication on a system running SAP Basis 7.5:
- 1. Start the SOA Manager on the SAP system on which you want to configure the web service, using the transaction code SOAMANAGER.
- 2. On the SOA Management page, on the Service Administration tab, click Web Service Configuration.
- 3. On the Web Service Configuration page, under Search Criteria, specify the following search parameters:

- Object Type is All
- Consumer Proxy contains \*SAPSERVICE\*.
- 4. Click Search.

The search returns the web service SAPServiceSoap.

- 5. In the Internal Name column, click the hyperlinked name for the SAP web service.
- 6. On the next page, on the Configurations tab, click the Create button and choose Manual Configuration.
- 7. In the Logical Port Name step, input Logical Port Name and an appropriate description. Check the Logical Port is Default check box.
- 8. In the Consumer Security step, select User ID / Password.
- **9.** Under **User ID / Password**, provide the case-sensitive login credentials of the service account that are used on the inventory beacon.

The recommended format is domain\user name.

**Note:** If the user name and password of the service account changes on the inventory beacon, you must make the same changes in the SOA Manager.

**10.** In the **HTTP Settings** step, provide the following information:

- URL Access Path: Enter the URL access path /SAPService/SAPService.asmx.
- Computer Name of Access URL: Enter the IP address of the relevant inventory beacon server.
- Port Number of Access URL: Enter 80 which is the port number required for basic authentication.
- URL Protocol Information: Select HTTP.

Accept the default values for all other options in this step.

11. In the SAP Protocol step, open the Message ID Protocol menu and select Suppress ID Transfer.

Accept the default values for all other options in this step.

- 12. In the **Operation Settings** step, manually add the SOAP action for every web-service operation as follows:
  - a. Select the operation from the **Operations** grid.
  - **b.** Select the Use non-default value for SOAP Action check box to ensure that the SOAP action is active for the configuration, and to enable the **SOAP Action** field.
  - c. Specify the appropriate SOAP action for the selection operation.

The table SOAP Actions for the Web-Service Operation lists the operations and corresponding SOAP action. If you copy the SOAP actions from the table to paste each action into the **SOAP Action** field, ensure that you copy the entire line.

**d.** Add the web-service operations in the grid on the left. For each operation, specify the appropriate SOAP action in the **SOAP Action** field.

13. Click Finish.

# **Communication Using SSL Authentication**

You can configure the web service to use Secure Sockets Layer (SSL) encryption to protect the sensitive data that is exchanged between an inventory beacon and FlexNet Manager for SAP Applications.

## Configuring Communication with SSL Authentication on Systems Running SAP Basis 7.00, 7.01, 7.10, 7.11, 7.30, or 7.31

The SAP system needs to be configured to accept SSL communication. For this, a cryptographic library has to be installed. For more information, see SAP Note 510007.

To use SSL authentication, you need to install a Root Certificate (steps 15 to 18). Contact the Certificate Authority (CA) for an SSL certificate that is used by the inventory beacon server. You can download the Root Certificate in binary format or base64 format.

- To configure communication using SSL authentication on a system running SAP Basis 7.00, 7.01, 7.10, 7.11, 7.30, or 7.31:
- 1. Start the SOA Manager on the SAP system on which you want to configure the web service using the transaction code SOAMANAGER.
- 2. On the SOA Management page, do the following, depending on which version of SAP Basis your system is running:
  - SAP Basis 7.00 or 7.10: Select the Business Administration tab and click Web Service Administration.
  - SAP Basis 7.01 or 7.11: Select the **Application and Scenario Communication** tab and click **Single Service Administration**.
  - SAP Basis 7.30 or 7.31: Select the Service Administration tab and click Web Service Configuration.
- 3. On the next page, on the Search tab, locate the Search by menu and select Consumer Proxy from the list. In the Search Pattern field, type \*SAPSERVICE\*, and click Go.

The search returns the web service SAPServiceSoap.

- 4. Select the web service SAPServiceSoap and click Apply Selection.
- 5. In the Details of Proxy Definition section, select the Configurations tab. Click Create Logical Port.

The SOA Management dialog opens.

- 6. Provide the following information:
  - Logical Port Name: Enter a unique name for your logical port.
  - Logical Port is Default: Select this check box to ensure that the default logical port is called. If this check box is not selected, communication between the inventory beacon and FlexNet Manager for SAP Applications is not possible.
  - Description: Enter a description.
  - Configuration Type: Select Manual Configuration.

- 7. Click Apply Settings.
- On the Configuration for Logical Port name page, on the Consumer Security tab, select the User ID / Password.
- 9. Under User ID/Password, provide the case-sensitive login credentials of the service account that are used on the inventory beacon.

The recommended format is domain\user name.

**Note:** If the user name and password of the service account changes on the inventory beacon, you must make the same changes in the SOA Manager.

- **10.** On the **Messaging** tab, open the **Message ID Protocol** menu and select **Suppress ID Transfer**. Accept the default values for all other options on this tab.
- **11.** On the **Transport settings** tab, provide the following information:
  - URL Access Path: Enter the URL access path / SAPService/SAPService.asmx.
  - URL Protocol Information: Select HTTPS.
  - Computer Name of Access URL: Enter the IP address of the relevant inventory beacon server.
  - Port Number of Access URL: Enter 443 which is the port number for SSL authentication.
  - Accept the default values for all other options on this tab.

12. On the Operation specific tab, you need to manually add the SOAP action for every web-service operation.

- **a.** Add the web-service operations in the grid on the left. For each operation, specify the appropriate SOAP action in the **SOAP Action** field. The table SOAP Actions for the Web-Service Operation lists the operations and corresponding SOAP action. If you copy the SOAP actions from the table to paste each action into the **SOAP Action** field, ensure that you copy the entire line.
- b. On some SAP Basis versions, the Operation specific tab contains a check box next to the SOAP Action field. The label of this check box varies depending on the SAP Basis version, and listing all variations would exceed the scope of this documentation. Review the label and select or clear the check box to ensure that the SOAP action that you entered is active for the configuration. It is strongly recommended that you refer to the SAP documentation for more information on this check box.
- 13. Click Save.
- 14. Connect to the SAP system and run transaction STRUST to start the Trust Manager.
- 15. Click Import Certificate 😰.
- 16. On the Import Certificate dialog, select the appropriate Root Certificate.
- 17. Under File format, select the file format of the Root Certificate and click OK.
- **18.** In the system tree on the left pane of the Trust Manager, select **SSL client SSL Client (Anonymous)** and click **Add to Certificate List**.
- **19.** Start the Internet Communication Manager (ICM) using the transaction SMICM. (The ICM sends and receives requests to and from the Internet.)
- 20. In the ICM Monitor screen, open the Administration menu and select ICM > Exit Soft > Global.

This step resets the ICM Monitor. The new certificate is activated only after the reset.

- 21. On the toolbar of the ICM Monitor screen, click Services 🗐.
- 22. On the ICM Monitor Service Display screen, click Refresh.

If the Active Services grid does not show a line for HTTPS, you need to add it.

- 1. Open the Service menu and click Create.
- 2. In the Define New Service dialog, provide the following information:
  - New Service Port: Enter 443.
  - Log: Enter HTTPS.
  - Keep Alive (in Sec.): Keep the default value or change to a value of your choice.
  - Max. Processing Time: Keep the default value or change to a value of your choice.
- 3. Click OK.

# Configuring Communication with SSL Authentication on Systems Running SAP Basis 7.4

The SAP system needs to be configured to accept SSL communication. For this, a cryptographic library has to be installed. For more information, see SAP Note 510007.

To use SSL authentication, you need to install a Root Certificate (steps 16 to 19). Contact the Certificate Authority (CA) for an SSL certificate that is used by the inventory beacon server. You can download the Root Certificate in binary format or base64 format.

### To configure communication using SSL authentication on a system running SAP Basis 7.4:

- 1. Start the SOA Manager on the SAP system on which you want to configure the web service using the transaction code SOAMANAGER.
- 2. On the SOA Management page, on the Service Administration tab, click Web Service Configuration.
- 3. On the Web Service Configuration page, under Search Criteria, specify the following search parameters:
  - Object Type is All
  - Consumer Proxy contains \*SAPSERVICE\*.
- 4. Click Search.

The search returns the web service SAPServiceSoap.

- 5. In the Internal Name column, click the hyperlinked name for the SAP web service.
- 6. On the next page, on the Configurations tab, click Create and choose Manual Configuration.
- 7. In the Logical Port Name step, enter the Logical Port Name and an appropriate description.
- 8. Select the Logical Port is Default check box.
- 9. On the Consumer Security step, select User ID / Password.

**10.** In the **User ID/Password** section, provide the case-sensitive login credentials of the service account that are used on the inventory beacon.

The recommended format is domain\user name.

**Note:** If the user name and password of the service account changes on the inventory beacon, you must make the same changes in the SOA Manager.

- **11.** On the **Messaging** or **SOAP Protocol** step, select **Suppress ID Transfer** from the **Message ID Protocol** dropdown list. Accept the default values for all other options for this step.
- 12. On the Transport Settings or HTTP Settings tab, provide the following information:
  - URL Access Path: Enter the URL access path / SAPService/SAPService.asmx.
  - Computer Name of Access URL: Enter the IP address of the relevant inventory beacon server.
  - Port Number of Access URL: Enter 443 which is the port number for SSL authentication.
  - URL Protocol Information: Select HTTPS.
  - Accept the default values for all other options on this tab.
- **13.** On the **Operation Specific** or **Operation Settings** step, you need to manually add the SOAP action for every web-service operation.
  - a. Select the Use non-default value for SOAP Action check box to ensure that the SOAP action is active for the configuration, and to enable the SOAP Action field.
  - b. Add the web-service operations in the grid on the left. For each operation, specify the appropriate SOAP action in the SOAP Action field. The table SOAP Actions for the Web-Service Operation lists the operations and corresponding SOAP action. If you copy the SOAP actions from the table to paste each action into the SOAP Action field, ensure that you copy the entire line.
- 14. Click Save.
- **15.** Connect to the SAP system and run transaction STRUST to start the Trust Manager.
- 16. Click Import Certificate 😰.
- 17. On the Import Certificate dialog, select the appropriate Root Certificate.
- 18. Under File format, select the file format of the Root Certificate. Click OK.
- **19.** In the system tree on the left pane of the Trust Manager, select **SSL client SSL Client (Anonymous)** and click **Add to Certificate List**.
- **20.** Start the Internet Communication Manager (ICM) using the transaction SMICM. (The ICM sends and receives requests to and from the Internet.)
- 21. In the ICM Monitor screen, open the Administration menu and select ICM > Exit Soft > Global.

This step resets the ICM Monitor. The new certificate is activated only after the reset.

- 22. On the toolbar of the ICM Monitor screen, click Services 🗐.
- 23. On the ICM Monitor Service Display screen, click Refresh.

If the Active Services grid does not show a line for HTTPS, you need to add it.

- 1. Open the Service menu and click Create.
- 2. In the Define New Service dialog, provide the following information:
  - New Service Port: Enter 443.
  - Log: Enter HTTPS.
  - Keep Alive (in Sec.): Keep the default value or change to a value of your choice.
  - Max. Processing Time: Keep the default value or change to a value of your choice.
- 3. Click OK.

### **Configuring Communication with SSL Authentication on Systems Running SAP Basis 7.5**

The SAP system needs to be configured to accept SSL communication. For this, a cryptographic library has to be installed. For more information, see SAP Note 510007.

To use SSL authentication, you need to install a Root Certificate (as described below). Contact the Certificate Authority (CA) for an SSL certificate that is used by the inventory beacon server. You can download the Root Certificate in binary format or base64 format.

#### To configure communication using SSL authentication on a system running SAP Basis 7.5:

- 1. Start the SOA Manager on the SAP system on which you want to configure the web service using the transaction code SOAMANAGER.
- 2. On the SOA Management page, on the Service Administration tab and click Web Service Configuration.
- 3. On the Web Service Configuration page, under Search Criteria, specify the following search parameters:
  - Object Type is All
  - Consumer Proxy contains \*SAPSERVICE\*.
- 4. Click Search.

The search returns the web service SAPServiceSoap.

- 5. In the Internal Name column, click the hyperlinked name for the SAP web service.
- 6. On the next page, on the Configurations tab, click the Create button and choose Manual Configuration.
- 7. In the Logical Port Name step, input Logical Port Name and an appropriate description. Select the Logical Port is Default check box.
- 8. In the Consumer Security step, select User ID / Password.
- 9. Under User ID / Password, provide the user name and password that are used in IT Asset Management.

Important: If the user name and password change in IT Asset Management, you need to make matching changes in the SOA Manager.

- **10.** In the **HTTP Settings** step, provide the following information:
  - URL Access Path: Enter the URL access path / SAPService/SAPService.asmx.
  - Computer Name of Access URL: Enter the IP address of the relevant inventory beacon server.
  - Port Number of Access URL: Enter 443 which is the port number for SSL authentication.
  - URL Protocol Information: Select HTTPS.

Accept the default values for all other options in this step.

11. In the SAP Protocol step, open the Message ID Protocol menu and select Suppress ID Transfer.

Accept the default values for all other options in this step.

- 12. In the **Operation Settings** step, manually add the SOAP action for every web-service operation as follows:
  - a. In SOAP Action check box, select Use non-default value to ensure that the SOAP action is active for the configuration, and to enable the SOAP Action field.
  - **b.** Add the web-service operations in the grid on the left. For each operation, specify the appropriate SOAP action in the **SOAP Action** field.

The table SOAP Actions for the Web-Service Operation lists the operations and corresponding SOAP action. If you copy the SOAP actions from the table to paste each action into the **SOAP Action** field, ensure that you copy the entire line.

- 13. Click Finish.
- **14.** Connect to the SAP system and run transaction STRUST to start the Trust Manager.
- 15. Click Import Certificate 🛍.
- 16. On the Import Certificate dialog, select the appropriate Root Certificate.
- 17. Under File format, select the file format of the Root Certificate. Click OK.
- **18.** In the system tree on the left pane of the Trust Manager, select **SSL client SSL Client (Anonymous)** and click **Add to Certificate List**.
- **19.** Start the Internet Communication Manager (ICM) using the transaction SMICM. (The ICM sends and receives requests to and from the Internet.)
- 20. In the ICM Monitor screen, open the Administration menu and select ICM > Exit Soft > Global.

This step resets the ICM Monitor. The new certificate is activated only after the reset.

- 21. On the toolbar of the ICM Monitor screen, click Services 🗐.
- 22. On the ICM Monitor Service Display screen, click Refresh.

# **SOAP Actions for the Web-Service Operation**

If you copy the SOAP actions from the table below to paste each action into the **SOAP Action** field, ensure that you copy the entire line.

#### Table 2: SOAP actions for the web-service operation

| Web Service Operation                       | SOAP Action                                                                        |
|---------------------------------------------|------------------------------------------------------------------------------------|
| GetAllActiveSapLandscapes                   | http://www.flexera.com/webservices/<br>GetAllActiveSapLandscapes                   |
| GetSapLandscapeMembers                      | http://www.flexera.com/webservices/<br>GetSapLandscapeMembers                      |
| GetAvailableSapRecommendationSummary        | http://www.flexera.com/webservices/<br>GetAvailableSapRecommendationSummary        |
| GetSapRecommendationsByLandscapeUID         | http://www.flexera.com/webservices/<br>GetSapRecommendationsByLandscapeUID         |
| GetSapConsumptionByLicenseRecommendationUID | http://www.flexera.com/webservices/<br>GetSapConsumptionByLicenseRecommendationUID |
| AcknowledgeSapRecommendationsUploaded       | http://www.flexera.com/webservices/<br>AcknowledgeSapRecommendationsUploaded       |
| AcknowledgeSapRecommendation                | http://www.flexera.com/webservices/<br>AcknowledgeSapRecommendation                |
| AcknowledgeSapRecommendations               | http://www.flexera.com/webservices/<br>AcknowledgeSapRecommendations               |

Remember to select the **SOAP Action** checkbox, under **Transport Binding**, to enable the alternative SOAP Action web services. (Note there are specific exceptions for a few support package levels where this setting needs to be reversed).

# **Testing Connections**

The Connection Monitor tests the connections between the SAP Admin module and IT Asset Management, and between the SAP Admin module and the dependent SAP systems. It enables you to verify whether the installation of transports was successful, if the SOAP actions are correctly defined, and if the users needed for the communication have the correct authorizations.

You access the program in the SAP Admin module by opening the **Administration** menu and clicking **Connection Monitor**. The **Connection Monitor** screen contains the grids **IT Asset Management connections** and **Satellite connections**.

The **IT Asset Management connections** grid shows the status of the web-service connections between the SAP Admin module and IT Asset Management.

| Option      | Description                                                                                              |
|-------------|----------------------------------------------------------------------------------------------------|
| Status      | Indicates that the connection works correctly (green status) or that an error has occurred (red status). |
| Test type   | Shows a meaningful description of the test type that was performed.                                      |
| SOAP action | Displays the SOAP action that is associated with the method that was called.                             |

Table 3: IT Asset Management connections

| Option | Description                                                                                                    |
|--------|----------------------------------------------------------------------------------------------------|
| Error  | Displays the error message that is returned by SAP if calling the web-service method was unsuccessful. In some cases, error messages are truncated due to a limitation in SAP.                                                                                                    |
|        | If your setup uses inventory beacons, the methods<br>AcknowledgeSapRecommendationsUploaded and AcknowledgeSapRecommendation<br>always return an error. This error message is incorrect, and the error does not affect<br>the functionality of FlexNet Manager for SAP Applications. |

The **Satellite connections** grid shows the status of the connections between the SAP Admin module and its dependent SAP systems. The connections are based on RFC destinations.

| Table 4: | Satellite | connections |
|----------|-----------|-------------|
|----------|-----------|-------------|

| Option                 | Description                                                                                              |
|------------------------|----------------------------------------------------------------------------------------------------|
| System                 | The dependent SAP system whose connection to the SAP Admin module is tested.                             |
| <b>RFC destination</b> | The dependent SAP system's RFC destination.                                                              |
| RFC status             | Indicates whether the RFC destination is working correctly.                                              |
| Satellite              | Indicates whether the Satellite transport is installed on the system.                                    |
| Satellite version      | Displays the number of the FlexNet Manager for SAP Applications release that is installed on the system. |
| RFC user               | Displays the user who is used by the RFC destination to access the system.                               |
| RFC user role          | Indicates whether the user used by the RFC destination has the role /LICMAN/<br>SATELLITE assigned.      |
| Error message          | Explains why a test could not be completed successfully.                                                 |

# **Managing Inventory Beacon Connections**

You can define the connections to SAP Admin modules, their dependent SAP systems, and independent SAP systems. Please note that although the inventory beacon does not connect to the dependent SAP systems, you must however set up connections to the dependent SAP systems so that they are added to the system landscape in IT Asset Management, and to enable the landscape synchronization with the SAP Admin module. (Dependent SAP systems that are not defined on the inventory beacon are not imported into IT Asset Management and the SAP Admin module.)

### Tasks for managing connections through inventory beacons

You can manage your connections in these ways:

- Creating a new connection (see Creating SAP Connections)
- Updating details for a connection (see Modifying SAP Connections)
- Removing a connection that no longer applies (see Deleting SAP Connections)
- Manually triggering data collection through a connection (see Executing Connections).

# **Creating SAP Connections**

Before the SAP Inventory Agent can collect data on an inventory beacon, you need to configure the connection and provide the credentials on the inventory beacon.

After the import is executed on the inventory beacon, the connections that you set up on an inventory beacon are automatically imported into IT Asset Management and are added to the corresponding system landscape.

You need to add a connection to an SAP Admin module before you can add connections to its dependent SAP systems.

#### • To define a connection to an SAP system:

- 1. On the inventory beacon, from the Windows Start menu, run FlexNet Beacon.

**Note:** To run FlexNet Beacon, you must have system administrator rights.

- 2. In the Data collection section, click SAP systems.
- 3. Click New....

The SAP Connection dialog window displays.

- 4. In the System landscape details section, complete the following fields:
  - **a.** The **System landscape** field displays your system landscape(s). Choose the landscape that contains the SAP Admin module or independent SAP system that you want to connect to.
  - **b.** From the **SAP suite type** drop-down list, choose the type of SAP suite for this connection. Available options are:
    - Classic Business Suite
    - S/4HANA
  - **c.** From the **SAP system type** drop-down list, select the type of system to which you want to connect from the drop-down list. Available options are:
    - Admin Module Your primary or root system that collects data from its dependent SAP systems. This
      option does not support S/4HANA.
    - Independent SAP System An SAP system that is not connected to an SAP Admin module.
    - **Dependent SAP system** An SAP system that is connected to an SAP Admin module. This option only displays when a connection to an SAP Admin module has already been established.
  - **d.** Choose the **Master SAP system** from the drop-down list. If you are creating a beacon connection to a dependent SAP system, select the SAP Admin module to which the dependent system is connected.
- 5. In the Logon details section, complete the following fields:
  - **a.** In the **User name** text box, enter the user name to be used when connecting to the SAP system and making RFC calls.
  - **b.** In the **Password** text box, enter the password.

The password that is to be used when connecting to the SAP system and making RFC calls.

Important: The password should not contain any backward slashes (\). Otherwise, the connection to the SAP system cannot be established.

Important: On some configurations, a logon error can occur when connecting an independent SAP system. The issue may affect SAP systems up to SAP Basis release 6.4, but primarily affects systems running SAP Basis 4.6. It is recommended that you test the connection using the Test connection button. If the test returns an error saying that the connection to the system was established, but that credentials were incorrect, enter the password in uppercase letters. For more information, see SAP Note 792850.

- c. In the Client ID text box, enter the client ID of the SAP system to which you want to connect.
- 6. If you chose to collect data for an **Independent SAP System**, the **Digital access data** section enables you to set the time period to collect the digital access data for by choosing from these options:
  - Last [3] months Select to collect data for one or more months and optionally modify the default selection of 3 months to a value from 1 up to a maximum of 12 months.
  - Last calendar year Select to collect data from 1 January until 31 December for the previous year.
  - Custom date Select to set any custom date range using the Start date and End date fields.
- Optionally, if you are using Secure Network Communication (SNC) for your target system (whether an Independent SAP System or an Admin Module), complete the following fields in the Secure Network Communication (SNC) configuration section.

Using the SNC feature on FlexNet Beacon requires some preliminary configuration:

- If your enterprise is already using SNC in your SAP environment, confirm whether you are using X-509 or Kerberos certificates. (If SNC is not already in use on your SAP system, please ask the SAP Basis team to configure SNC on SAP, and then confirm the certificate type.)
- Ask your SAP Basis team to help with the following for your inventory beacon:
  - a. Install the SAP Cryptographic Library/SAP Client Encryption on the inventory beacon.
  - **b.** Create a Personal Security Environment (PSE) and self-signed public-key certificate. While doing so, take note of the SNC name of this inventory beacon server, as you need this later in the process.
  - c. Create credentials for the inventory beacon.
  - **d.** Configure the certificate for use between FlexNet Beacon and the SAP Admin Module server, using STRUST and SGENPSE.

When these preparations are complete, you can proceed with the following settings in the **SAP Connection** dialog:

**Tip:** There are regulations in various countries that restrict the use of encryption in software applications. Pay close attention to the regulations applying in your area. Use the following settings only where permitted.

a. Select the Enable SNC check box.

When this is selected, the following four fields are enabled.

**b.** Use the **Browse** button to identify the location of the SNC library for this connection.

This is mandatory for this connection. Typically you may identify the sapcrypto.dll file, or you may check the environment variable SNC LIB on the target SAP system.

- **c.** From the **Level of protection** drop-down, choose one of the following values (the numbering follows the SAP conventions for these options):
  - 1. Authentication only verifies the identity of the communication partners (in this case, IT Asset Management and your SAP system)
  - 2. Integrity protection (authentication) detects any changes or manipulation of the data exchanged, as well as verifying identities
  - 3. Privacy protection (integrity and authentication) encrypts communications, as well as the two previous kinds of protection
- d. In My SNC name, specify the SNC name of this inventory beacon server.

You took note of this name while configuring the PSE on this inventory beacon. Example:

```
p:CN=FlexNetBeacon, O=MyCompany, C=US
```

e. Click Test connection to verify that the secure connection to SAP works.

If the SNC connection from the inventory beacon fails, ask your SAP Basis team to install the SAPGUI client on the inventory beacon. Activate the SAPGUI client, and check whether the secure connection to SAP works now. If it still does not succeed, ask for the help of your SAP Basis team to identify and correct the issue (for example, make sure that the same SAP Crypto library has been specified on the inventory beacon and the target SAP server).

- 8. If you have not already done so, click **Test connection** to test whether a connection can be established. This button is only available when you are creating or modifying the connection to an SAP Admin module or to an independent SAP system.
- 9. Click Save.

The new connection is added to the list of connections.

Your new connection can now be executed by the SAP Inventory Agent on this inventory beacon.

The SAP system connections are saved in %ALLUSERSPROFILE%\Flexera\Beacon\Config.xml. The SAP Inventory Agent uses the connection details saved in this file to access the SAP systems and gather inventory data.

# **Modifying SAP Connections**

SAP system connections are identified based on their system ID, client ID, and the SAP system landscape of the SAP system. Modifications to an SAP system connection on an inventory beacon are automatically sent to IT Asset Management where a new SAP system is created.

Important: Changes to the SAP suite type of existing SAP system connections are not automatically sent to IT Asset Management and must be manually adjusted on the FlexNet Manager SAP System page. See Synchronizing a System Landscape in the SAP Admin Module with IT Asset Managementin the FlexNet Manager for SAP Applications User Guide.

- To modify an SAP connection:
- 1. On the inventory beacon, from the Windows Start menu, run FlexNet Beacon.

**Note:** To run FlexNet Beacon, you must have system administrator rights.

- 2. In the Data collection section, click SAP systems.
- 3. Select the connection you would like to modify from the list.
- 4. Click Edit....
- 5. In the SAP Connection dialog, modify any properties of the SAP system connection that you want to change.

If you change the password, ensure that it does not contain any backward slashes ( \ ). Otherwise, the connection to the SAP system cannot be established.

- **6.** If you have not already done so, click **Test connection** to test whether a connection can be established. This button is only available when you are creating or modifying the connection to an SAP Admin module or to an independent SAP system.
- 7. Click Save.

# **Deleting SAP Connections**

Deleting a connection permanently disables inventory collection from that system.

When connections are deleted on an inventory beacon, they will no longer generate packages. If any unwanted packages from the connection have been uploaded to the processing server, you will need to delete the packages there as well.

If you delete an SAP system connection on an inventory beacon, the corresponding SAP system is not automatically removed from the corresponding system landscape in IT Asset Management.

٥Ì

#### To delete an existing SAP system connection:

1. On the inventory beacon, from the Windows Start menu, run FlexNet Beacon.

**Note:** To run FlexNet Beacon, you must have system administrator rights.

- 2. In the Data collection section, click SAP systems.
- 3. Select the connection you would like to delete from the list.
- 4. Click Delete.

A warning message is displayed.

5. If you wish to proceed with the deletion, click OK.

# **Executing Connections**

Inventory collection can be triggered automatically or manually.

Any SAP connection (and resulting imports) configured to run on an inventory beacon will be executed each time an appropriate data gathering schedule triggers the collection of SAP inventory data on the inventory beacon. For information on creating a schedule, see Creating a Data Gathering Schedule.For information on creating a schedule, see Creating a Data Gathering Schedule.For information on creating a schedule, see Creating a Data Gathering Schedule.For information on creating a schedule, see Creating a Data Gathering Schedule.For information on creating a schedule, see Creating a Data Gathering Schedule.For information on creating a schedule, see Creating a Data Gathering Schedule.For information on creating a schedule in the IT Asset Management online help.

It is also possible to execute a connection manually, by clicking a button in the FlexNet Beacon interface.

- To manually execute a specific SAP connection and collect inventory data:
- 1. On the inventory beacon, from the Windows Start menu, run FlexNet Beacon.

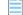

- Note: To run FlexNet Beacon, you must have system administrator rights.
- 2. In the Data collection section, click SAP systems.
- 3. Select the connection you would like to execute, and click **Execute now**.

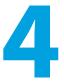

# **Import of Transports**

FlexNet Manager for SAP Applications is installed on your system using SAP transport requests.

All objects of FlexNet Manager for SAP Applications are within the /LICMAN/ namespace (registered and reserved by SAP). There will be no conflicts with SAP standard developments or your own developments in the customer namespace. The SAP standard is not modified.

The product CD or the product download zip contains a list of the current transports in the file *Transport\_Overview.xls* or *Transport\_Overview.pdf*.

#### Resources

The product CD or the product download usually contains the following resources and transports:

- 1\_Basis Contains the transports for the dependent SAP systems (preveriously referred to as *satellites*) in subfolders for the relevant SAP Basis release.
- 2\_Roles Contains the transport for the roles in a subfolder for the relevant SAP Basis release.
- 3\_AdminModule Contains the transport for the SAP Admin module in a subfolder for the SAP Basis release.
- 4\_Deletion Contains subfolders with the deletion transports. The transports must be executed in the order of the subfolder names (Step\_1, Step\_2, Step\_3).

# **Before Importing**

Copy the transport files to a transport directory of your choice, such as, for example, /usr/sap/trans/cofiles.

If you install FlexNet Manager for SAP Applications on a Unix system, remove the read-only flag for all K\* files after copying to the transport directory. (Example: chmod 755 K900629.AP2.) This step is not relevant for Windows systems.

# **Importing the Transports**

Important: If you are installing FlexNet Manager for SAP Applications on a system running SAP Basis 702 or higher, the system might display a warning message with the explanation The installed release does not match or Does not match component version. This is because SAP Basis 702 systems or higher compare the support pack level of the target system with that of the objects in the transport that you are trying to import. If the support pack levels do not match, a warning message might be displayed. This is not a concern for FlexNet Manager for SAP Applications transports, because all objects in FlexNet Manager for SAP Applications transports are in the /LICMAN/ namespace.

To avoid such a warning message, on the **Import Transport Request** dialog, click the **Options** tab and select the **Ignore Invalid Component Version** check box. For more information, refer to the following SAP documentation: SAP Knowledge Base Article 1688610 and SAP Note 1742547.

### To import the transports:

- 1. Determine an SAP system that is running SAP Basis version 7.x and that is assigned as primary/parent system.
- Import the AdminModule transport for the SAP Basis release into the primary system. After FlexNet Manager for SAP Applications has been installed, the SAP Admin module will run on this primary system.
- **3.** Import the appropriate Roles transport that matches the SAP Basis release into the primary system. The Roles transport is client dependent.
- **4.** Import the Roles transport into all dependent SAP systems that you want to manage using FlexNet Manager for SAP Applications. Ensure that you import the transport that is appropriate for the relevant SAP Basis version of each dependent SAP system. The Roles transport is client dependent.
- 5. Import the Satellite transport into all dependent SAP systems that you want to manage using FlexNet Manager for SAP Applications. Ensure that you import the transport that is appropriate for the relevant SAP Basis version of each dependent SAP system. (It is not necessary to import the Satellite transport into the SAP system that contains the SAP Admin module.)
  - **Note:** This step is required if you do not want to execute the USMM to collect license data and user data, or if you do not want to use RFC\_READ\_TABLE. It is also required for Activity Check data collection through the staging database monitor, due to the limitations of RFC\_READ\_TABLE.

Important: If you are importing the Satellite transport into an SAP system running SAP Basis release 6.2, the import might fail and a transport request error might occur (for more information, see the transport log). This is due to a transport limitation between SAP Basis release 6.\* and 7.0 in SAP. To fix this limitation, it is recommended that you update the SAP kernel according to the information in the SAP Note 454321 - Transports between Basis Release 6.\* and 7.0.

# **Checks after the Import**

Check the import logs generated for the individual import steps for errors (transaction STMS).

Because some transports contain entire dictionary objects, warning messages may be displayed during the import process. Transports with an error message up to the return code level 4 are successful.

Important: If you encounter other errors (RC = 8 or above), review the import logs to ensure that the import of transports was successful, and that the system has been set up correctly. If you still encounter problems, contact Flexera technical support for assistance.

# 5

# **Creating Users**

You need to create users and assign the relevant authorizations.

## To create the users:

- 1. In the SAP Admin module, create a user and assign the role /LICMAN/ADMIN\_MODULE. For information about the authorizations in this role, see Role /LICMAN/ADMIN\_MODULE.
- 2. On each dependent SAP system, create a user for the communication between the SAP Admin module and the SAP system. Assign the role /LICMAN/SATELLITE to each of these users. For information about the authorizations in this role, see Role /LICMAN/SATELLITE.
- **3.** On each independent SAP system, create a user and assign the role /LICMAN/SATELLITE to read inventory data via the SAP Inventory Agent. For information about the authorizations in this role, see Role /LICMAN/SATELLITE

# 6

# Authorizations for FlexNet Manager for SAP Applications

This chapter describes the authorization roles that are included in FlexNet Manager for SAP Applications, as well as how the authorization object J\_5NL\_UPD is used in FlexNet Manager for SAP Applications. The authorizations that are required by the SAP Inventory Agent are explained in the last topic of this chapter.

# **Authorization Roles**

FlexNet Manager for SAP Applications comes with the following authorization roles:

- /LICMAN/SATELLITE: This role contains all required authorizations for the RFC user on the dependent SAP systems. It enables the communication between the SAP Admin module and the dependent SAP systems.
- /LICMAN/ADMIN\_MODULE: This role contains all authorizations for the user of FlexNet Manager for SAP Applications on the SAP Admin module. It also includes standard authorizations, for example, for creating the dialog RFC destinations that are used optionally by FlexNet Manager for SAP Applications.
- /LICMAN/SATELLITE\_CHARGEBACK: This role must be assigned to the RFC user on the dependent SAP system, if the cost center data used for the chargeback report are loaded from this system.

These roles contain the maximum authorizations that are required for each type of user. If you need to modify the roles, it is recommended to use these roles as templates. Copy the roles into your namespace and edit the new roles as required. For detailed information about the objects contained in these roles, see Authorization Objects in Standard Authorization Roles.

The role /LICMAN/ADMIN\_MODULE can be used as a template if certain users should be allowed only to display or maintain specific systems or system groups. To do this, customize the authorizations for the object J\_5NL\_SYST, using the information provided in the following table.

| Field               | Description                                |
|---------------------|--------------------------------------------|
| Installation number | The installation number of the SAP system. |

### Table 5: Customization of authorizations for object J\_5NL\_SYST

| Field                                           | Description                                                                                         |
|-------------------------------------------------|----------------------------------------------------------------------------------------------------|
| Client                                          | The client within the SAP system.                                                                   |
| System ID                                       | The 3-digit system ID of the SAP system.                                                            |
| FlexNet Manager for SAP Applications activities | • 02: Update user data                                                                              |
| activities                                      | • 03: Display data                                                                                  |
|                                                 | • 11: Invoke LAW                                                                                    |
|                                                 | • 12: Import SAP package data                                                                       |
|                                                 | • 23: Customizing                                                                                   |
|                                                 | • 30: Import usage data CCMS                                                                        |
|                                                 | 33: Customizing system overall                                                                      |
|                                                 | • 43: Display LAW data                                                                              |
|                                                 | • 44: Load LAW data                                                                                 |
|                                                 | • 50: Start USMM                                                                                    |
|                                                 | • 51: USMM results download                                                                         |
|                                                 | • 60: Start consolidation                                                                           |
|                                                 | • 61: Display consolidation                                                                         |
|                                                 | In order to allow only the display of data, you should give authorization only for the activity 03. |

# Authorization Object J\_5NL\_UPD

The authorization object J\_5NL\_UPD checks the authorizations of a user during updates of the user primary data. By customizing the object, you can define the fields of the user primary data that a user is allowed to update. The object contains only one field called **Field Name**. Use this field to specify the names of the fields from the user primary data that can be updated from within FlexNet Manager for SAP Applications.

# Authorizations Required by the SAP Inventory Agent

The SAP Inventory Agent requires a small number of authorizations to collect the relevant user and consumption data from the staging database in the SAP Admin module. These authorizations are included in the role /LICMAN/SATELLITE. For a list of the authorizations in the role /LICMAN/SATELLITE, see Role /LICMAN/SATELLITE.

Each SAP Admin module system that should be inventoried by the SAP Inventory Agent requires a user account with all these authorizations. This account is used for all RFC-based communication between the SAP Inventory Agent and the

SAP Admin module system. To ensure that the account has the required roles, it is recommended to import the Roles transport and assign the /LICMAN/SATELLITE role (see Authorization Roles). However, you can also use the /LICMAN/SATELLITE role as a template and assign these authorizations manually.

Refer to Authorization Objects in Standard Authorization Roles and Tables Read and Data Collected by the SAP Inventory Agent for information about which data is collected by the SAP Inventory Agent.

# 7

# Initial Setup of the SAP Admin Module

You must set up the SAP Admin module to use SAP-related features, including recommendations processing, Package measurement, activity checks, and LAW measurements. This section describes the following tasks:

- Setting up the system landscape
- Configuring RFC destinations
- Using Central User Administration
- Defining HR systems
- Using SAP IdM

Other functionality is described in the FlexNet Manager for SAP Applications User Guide PDF.

# The System Landscape in the SAP Admin Module

The system landscape in the SAP Admin module shows all of your organization's SAP systems.

A system landscape represents your SAP systems according to your organization's individual requirements. A system landscape can contain several SAP Admin module systems, with each SAP Admin module being connected to several dependent SAP systems.

Although it is possible to have multiple system landscapes in IT Asset Management, you can have only one system landscape in each SAP Admin module. Having multiple system landscapes in IT Asset Management might be useful in simulation scenarios, where one landscape serves as the "production" landscape, and additional landscapes are used for running simulations.

When you set up the SAP Admin module for the first time, you need to import the system landscape from IT Asset Management. Only the SAP systems that are connected to the corresponding SAP Admin module are imported from IT Asset Management. For more information, see Importing a System Landscape from IT Asset Management. You should regularly synchronize the system landscape in the SAP Admin module with the corresponding system landscape in IT Asset Management. Some features, such as activity checks and package measurements, are available only in the SAP Admin module, and you may need to target specific SAP systems and system groups when performing these actions. For more information about synchronizing the system landscape, see Synchronizing a System Landscape in the SAP Admin Module with IT Asset Management.

For information on how to set up a system landscape in IT Asset Management, see System Landscape Setup.

# System Types in the SAP Admin Module

In the system landscape, the icon to the left of the system name indicates the system type.

The string to the right of the icon indicates the system ID and the client number.

#### Table 6: System type icons

| lcon     | Description                                                                                                    |
|----------|----------------------------------------------------------------------------------------------------|
| i i      | Virtual root of the system landscape                                                                                                    |
| 🏀 SG:    | System group                                                                                                    |
| Ĩ        | Active system                                                                                                    |
| •        | Active system with a correct RFC destination, but insufficient user authorization. The user should have the role /LICMAN/SATELLITE assigned or a custom role with similar authorizations. |
| <b>F</b> | System with an incorrect RFC destination                                                                                                    |
| ×        | System without an RFC destination                                                                                                    |

# **Information in the System Landscape List View**

The system landscape list view, which displays as a table on the right side of the main screen in the SAP Admin module, provides detailed information about each system or system group.

| Column                 | Description                                                                                                    |
|------------------------|----------------------------------------------------------------------------------------------------|
| System ID              | Three-character identifier that identifies the SAP system.                                                                    |
| Client                 | SAP client number.                                                                                                    |
| System Number          | The system number specifies the communication service used in this system.                                                    |
| System Description     | Description of the system as entered on the <b>Create New System</b> page in SAP mode in IT Asset Management.                 |
| <b>RFC</b> Destination | The system's RFC destination. You provide this information when you create a new system in SAP mode in IT Asset Management.   |
| Installation Number    | The system's installation number that is registered with SAP. This data is automatically imported when the system is created. |

#### Table 7: Information in the system landscape list view

| Column                                | Description                                                                                                    |
|---------------------------------------|----------------------------------------------------------------------------------------------------|
| Flexera FlexNet Manager<br>Release    | Shows the FlexNet Manager for SAP Applications release that is currently installed.<br>This data is automatically imported when the system is created.                                                                                                    |
| Dialog RFC Destination for<br>Updates | RFC destination that forces a user to login to the system before making any changes. You can set the dialog RFC destination in the <b>Administration</b> menu under <b>Set up Dialog RFC Destinations</b> .                                                                                                    |
| CUA Controlled Users                  | The column shows a check mark if the users on this system are controlled by a<br>Central User Administration (CUA) central system. For information on CUA central<br>systems, see Central User Administration. If this column shows a check mark, the<br>CUA RFC Destination column shows the RFC destination of the CUA central system. |
| Model View                            | Indicates the CUA model view, if applicable.                                                                                                    |
| CUA Central System                    | Indicates whether the system is a Central User Administration (CUA) central system.<br>The column shows a check mark if you marked this system as a CUA central system<br>in the <b>Maintain RFC Assignments</b> grid. For information on CUA central systems, see<br>Central User Administration.                                       |
| CUA RFC Destination                   | This field shows the RFC destination of the CUA central system, if the system is a CUA central system, or if its users are controlled by a CUA central system. For information on CUA central systems, see <u>Central User Administration</u> .                                                                                          |
| Dialog RFC of CUA Central<br>System   | Displays the RFC destination of the CUA central system that forces a user to log on to the system before making any changes.                                                                                                    |
| HR System                             | If you set an HR system, the HR system's RFC destination displays here.                                                                                                    |
| System Status                         | Indicates whether the system is active (A), inactive (I), or excluded (E).                                                                                                    |
| SAP Admin Module                      | Displays a check mark if this is an SAP Admin module system. No check mark indicates that the system is a dependent SAP system.                                                                                                    |
| S/4HANA                               | Displays a check mark if this is an SAP S4/HANA system. No check mark indicates that the system is a classic SAP Business Suite system.                                                                                                    |

# Setup and Maintenance of Landscapes and RFC Destinations

RFC destinations need to be correctly defined for each system in the SAP Admin module to enable processing of license-type recommendations and updating of user source records in the SAP systems.

In the system landscape, systems with missing RFC destinations have a red icon 🔀 next to them. Communication with systems that do not have a valid RFC destination is not possible.

The inital setup of RFC destinations includes the following tasks:

- Importing a system landscape from IT Asset Management
- Synchronizing a system landscape with IT Asset Management
- Resetting a system landscape

The general maintenance of RFC destinations includes the following tasks:

- Adding RFC destinations
- Modifying RFC destinations
- Testing RFC destinations

Many of the tasks listed above use the **Maintain RFC Assignments** grid. For more information about this grid, see The Maintain RFC Assignments Grid.

### Importing a System Landscape from IT Asset Management

When you set up the SAP Admin module for the first time, you need to import the system landscape from IT Asset Management.

You need appropriate authorizations (equivalent to those in the role /LICMAN/ADMIN\_MODULE) to import a system landscape from IT Asset Management into the SAP Admin module and to create RFC connections to SAP systems.

Although it is possible to have multiple system landscapes in IT Asset Management, you can import only one system landscape into the SAP Admin module. After you have imported the system landscape from IT Asset Management, the **Import System Landscape** button is unavailable.

RFC destinations can only be saved if the RFC destinations exist in the system and if they have been correctly assigned to the appropriate system.

#### To import a system landscape from IT Asset Management:

- 1. Open the SAP Admin module.
- 2. Click Import System Landscape.

A dialog displays all system landscapes that are available in IT Asset Management.

3. Select the system landscape that you want to import into the SAP Admin module and click **Continue** or press **Enter**.

The **Maintain RFC Assignments** grid displays the available systems and related system information, based on the information that was imported from IT Asset Management. For information on the details that are available in this grid, see The Maintain RFC Assignments Grid.

- 4. Verify the system information.
- 5. Click Save RFC Destinations.

Add any missing RFC destinations by following the procedure that is described under Adding RFC Destinations.

# Synchronizing a System Landscape in the SAP Admin Module with IT Asset Management

You should regularly synchronize the system landscape in the SAP Admin module with the corresponding system landscape in IT Asset Management. You do this by using the **Synchronize System Landscape** button in the SAP Admin module, which is located directly above the system landscape. This button is enabled only if changes have

been made to a system landscape in IT Asset Management. If no data is available for import, this button is unavailable.

When you synchronize the system landscape in the SAP Admin module with IT Asset Management for the first time, and there are multiple landscapes in IT Asset Management, you will be prompted to choose the landscape that you want to manage in the SAP Admin module.

To synchronize the system landscape in the SAP Admin module with the corresponding landscape in IT Asset Management:

• Open the SAP Admin module and click Synchronize System Landscape.

### **Resetting a System Landscape in the SAP Admin Module**

The Reset System Landscape functionality enables you to synchronize your system landscape in the SAP Admin module with another landscape in IT Asset Management (for example, in the event that you re-built your IT Asset Management installation).

**Caution:** When you reset a system landscape, the system details that were previously entered in the SAP Admin module (such as RFC destinations, and dialog RFC destinations) are no longer available.

### To reset a system landscape in the SAP Admin module:

- 1. Open the SAP Admin module, click Administration, and select Customizing.
- 2. In the Extras menu, click Reset System Landscape. In the dialog box, click Yes to continue.
- 3. Close the SAP Admin module, and then restart it.
- 4. Open the Main menu of the SAP Admin module.

The Main menu displays the Import System Landscape button.

You can now import a system landscape from IT Asset Management. To do so, follow the steps described under Importing a System Landscape from IT Asset Management.

### **Adding RFC Destinations**

You can manually create an RFC destination for systems that cannot use an existing RFC destination.

When you first import a system landscape, you will usually find that no RFC destinations are provided in the **Maintain RFC Assignments** grid. You can add the RFC destinations directly in SAP using the transaction SM59, in which case you need to enter all system details manually. Alternatively, FlexNet Manager for SAP Applications offers a shortcut to this transaction — the button **Create RFC Destination** is located directly above the grid. Clicking **Create RFC Destination** also starts SM59, but the values that were imported from IT Asset Management are used to populate some of the fields (for example, server, system number, and client), which speeds up the creation of RFC destinations.

For information on the Maintain RFC Assignments grid, see The Maintain RFC Assignments Grid.

### To add an RFC destination in the SAP Admin module:

- 1. Open the SAP Admin module.
- 2. Open the Maintain RFC Assignments grid.

If you just imported a system landscape from IT Asset Management, this grid will already be open. Otherwise, in the system landscape, point to **Administration** and click **Maintain RFC Assignments**.

- 3. Select the system whose RFC destination you want to add, and click Create RFC Destination.
- 4. In the next dialog, enter the RFC destination, and click Continue.
- 5. In the RFC Destination name screen, add the user name and password and other details as required.
- 6. For more information on the properties in this screen, refer to the SAP documentation.
- 7. Click Save.

The changes that you made in SM59 are transferred to the SAP Admin module and the RFC destination details are updated accordingly.

Upon saving the RFC destinations, FlexNet Manager for SAP Applications automatically verifies if the RFC destinations are correct. For information about testing RFC destinations, see Testing RFC Destinations.

### **Modifying RFC Destinations**

You may need to modify RFC destination details for systems—for example, when the password for the RFC user was changed in one of the dependent SAP systems. In this case, the **RFC Status** column in the **Maintain RFC Assignments** grid shows a red status, alerting you to the RFC destination that is not working properly.

#### To modify RFC destination details in the SAP Admin module:

- 1. Open the SAP Admin module.
- 2. In the system landscape, point to Administration and click Maintain RFC Assignments.
- 3. Select the system whose RFC destination you want to modify, and click Modify RFC Destination.

The SAP transaction SM59 is called. The fields in the **RFC Destination** *name* screen are populated with the information that was already saved for the RFC destination.

- **4.** Modify the configuration information as required. For more information on the properties in this screen, refer to the SAP documentation.
- 5. Click Save.

Upon saving the RFC destinations, FlexNet Manager for SAP Applications automatically verifies if the RFC destinations are correct. For information about testing RFC destinations, see Testing RFC Destinations. The changes that you made in SM59 are transferred to the SAP Admin module and the RFC destination details are updated accordingly.

### **Testing RFC Destinations**

You can test all RFC destinations in the SAP Admin module in one step. This enables you to identify and correct RFC

destinations that do not function properly. FlexNet Manager for SAP Applications shows a color-coded status for every RFC destination along with a possible error cause for incorrect RFC destinations.

## To test RFC destinations in the SAP Admin module:

- 1. Open the SAP Admin module.
- 2. In the system landscape, point to Administration and click Maintain RFC Assignments.

### 3. Click Test RFC Destinations.

When the test is complete, the **RFC Status** column shows whether the RFC destination is working properly (green status) or not (red status). The **RFC Status Details** column displays additional information that might help you resolve any errors with the RFC destination, if applicable.

### **The Maintain RFC Assignments Grid**

Use the **Maintain RFC Assignments** grid to add or modify an RFC destination, or to define an SAP system as CUA central system.

If you just imported a system landscape from IT Asset Management, the **Maintain RFC Assignments** grid will already be open. Otherwise, in the system landscape, point to **Administration** and click **Maintain RFC Assignments**.

| Column             | Description                                                                                                    |
|--------------------|----------------------------------------------------------------------------------------------------|
| System ID          | Three-character identifier that identifies the SAP system.                                                                                                    |
| Client             | SAP client number.                                                                                                    |
| Service            | The number specifies the communication service used in this system.                                                                                                    |
| System Description | Description of the system as provided on the inventory beacon when the connection to the relevant SAP system was created.                                                                                                    |
| RFC Destination    | During the import of the system landscape, FlexNet Manager for SAP Applications<br>tries to identify the existing RFC destinations for the imported systems. This field<br>shows the RFC destination that is suggested for the relevant system. Review the<br>RFC destination, and change it, if it is not correct. |
|                    | In the RFC destination, a user with the role /LICMAN/SATELLITE or a similar set of authorizations must have been defined.                                                                                                    |
|                    | <b>Important:</b> If no RFC destination is provided for a system, recommendations for this system will not be processed.                                                                                                    |
| User Name          | The user account that should be used to open the RFC connection to the system.                                                                                                    |
| RFC Status         | Indicates whether the RFC destination is working properly (green status) or not (red status).                                                                                                    |

#### Table 8: SAP system information in the Maintain RFC Assignments grid

| Column                                | Description                                                                                                    |
|---------------------------------------|----------------------------------------------------------------------------------------------------|
| RFC Status Details                    | Shows a message as to whether the RFC destination is working properly. If the RFC destination is not functioning, the message provides information about the possible cause.                                                                                                    |
| Dialog RFC Destination for<br>Updates | RFC destination that forces a user to login to the system before making any changes. You can set the dialog RFC destination in the <b>Administration</b> menu under <b>Set up Dialog RFC Destinations</b> .                                                                                                    |
| Installation Number                   | The system's installation number that is registered with SAP. This data is automatically imported when the system is created.                                                                                                    |
| CUA Controlled Users                  | The column shows a check mark if the users on this system are controlled by a Central User Administration (CUA) central system. For information on CUA central systems, see Central User Administration. If this column shows a check mark, the <b>CUA RFC Destination</b> column shows the RFC destination of the CUA central system. |
| Model View                            | Indicates the CUA model view, if applicable.                                                                                                    |
| CUA Central System                    | Indicates whether the system is a Central User Administration (CUA) central system.<br>The column shows a check mark if you marked this system as a CUA central system<br>in the <b>Maintain RFC Assignments</b> grid. For information on CUA central systems,<br>see Central User Administration.                                     |
| CUA RFC Destination                   | This field shows the RFC destination of the CUA central system, if the system is a CUA central system, or if its users are controlled by a CUA central system. For information on CUA central systems, see Central User Administration.                                                                                                |
| Dialog RFC of CUA Central<br>System   | Displays the RFC destination of the CUA central system that forces a user to log on to the system before making any changes.                                                                                                    |
| HR System                             | If you set an HR system, the HR system's RFC destination is displayed here.                                                                                                    |
| FNM Release                           | Shows the FlexNet Manager for SAP Applications release that is currently installed.<br>This data is automatically imported when the system is created.                                                                                                    |
| SAP Admin Module                      | Displays a check mark if this is an SAP Admin module system. No check mark indicates that the system is a dependent SAP system.                                                                                                    |

# **Central User Administration**

The Central User Administration (CUA) enables you to maintain the user primary records centrally in one SAP system (SAP refers to these as the "user master records").

The system that is used to maintain the user primary records is usually referred to as the CUA central system. Any changes that are made to the user primary records on the CUA central system are automatically distributed to the connected SAP systems (called child system in the following diagram).

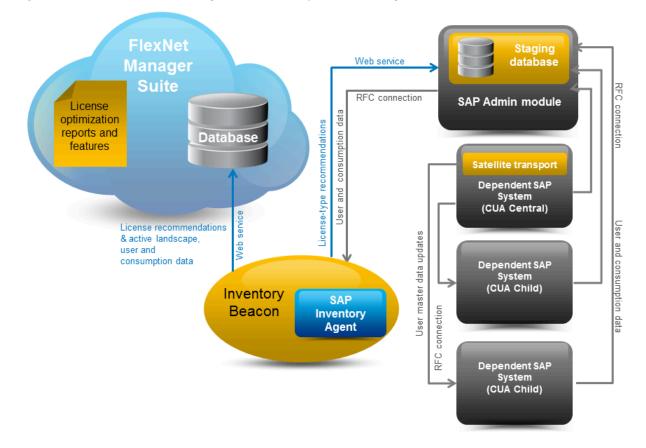

Figure 2: Data flow from IT Asset Management to the SAP systems when using CUA

If your SAP landscape uses CUA, you need to specify the CUA central system in the SAP Admin module. When an SAP administrator makes changes to user primary data in the SAP Admin module, FlexNet Manager for SAP Applications sends these changes to the CUA central system, which distributes them to the connected SAP systems.

Prerequisites for using CUA:

- The AdminModule transport and the Role transport must be imported on the SAP Admin Module system.
- The **Satellite** transport and the **Role** transport must be imported on the SAP CUA Central system. If the CUA system is the Admin module, you don't need to import the **Satellite** transport because the **AdminModule** transport is sufficient.
- The Satellite transport and the Role transport on the CUA child systems are optional.
- The RFC connections must meet the following requirements:
  - The name of the RFC connection between the SAP Admin module and the CUA central system must be the same name as the logical system of the CUA central system.
  - The name of an RFC connection between the CUA central system and any CUA child system within the Admin module must be a logical system name or a name that is being used in the CUA landscape.
  - The RFC user must have the user role /LICMAN/SATELLITE or similar authorizations.

## **Specifying the CUA Central System**

The Satellite transport must be installed on the CUA central system. In addition, an RFC destination must have been assigned to the CUA central system.

When you specify the CUA central system in the SAP Admin module in the **Maintain RFC Assignments** grid, the grid is updated with the following details:

- CUA Controlled Users: A check mark in this column indicates that the system is controlled by a CUA central system.
- CUA Central System: A check mark in this column indicates that the system is the CUA central system.
- **CUA RFC Destination**: This column displays the RFC destination of the CUA central system for all systems that are controlled by that CUA central system.

For more information on the Maintain RFC Assignments grid, see The Maintain RFC Assignments Grid.

### To specify the CUA central system:

- 1. Open the SAP Admin module.
- 2. In the system landscape, click Administration, then click Maintain RFC Assignments.
- 3. In the Maintain RFC Assignments grid, select the row with the CUA central system.
- 4. In the menu bar, point to CUA Settings, and click Set as CUA Central System.
- 5. Click Save.

### **Clearing the CUA Settings**

) E

### To clear the CUA settings:

- 1. Open the SAP Admin module.
- 2. In the system landscape, click Administration, then click Maintain RFC Assignments.
- 3. In the menu bar, point to CUA Settings, then click Clear CUA Settings.

# **HR System Setup**

For every system connected to FlexNet Manager for SAP Applications via the SAP Admin module, you can define an HR system.

The information from the HR system can be used to provide additional information in the Logon Evaluation Report (see the *FlexNet Manager for SAP Applications User Guide* PDF for more information).

### **Global HR System Setting**

You can set a global HR system in the Customizing section. This setting is overridden by HR system settings for individual SAP systems and system groups.

To set an HR system globally for all SAP systems in a landscape:

- 1. Open the SAP Admin module.
- 2. In the system landscape, click Administration and then Customizing.
- 3. In the Technical Settings section, for RFC Destination of HR System, type the RFC destination of the HR system.
- 4. Click Save.

## **HR System for Individual SAP Systems**

You can only set an HR system for systems with a valid RFC destination.

The HR system setting for individual SAP systems overrides the HR system setting for SAP system groups.

#### To set an HR system for an individual SAP system:

- 1. Open the SAP Admin module.
- 2. In the system landscape, right-click the system name and select Set HR System.
- 3. In the Set HR System dialog, type the RFC destination of the HR system and click Continue.

The HR system's RFC destination displays in the HR System column of the system landscape list view.

## **HR System for SAP System Groups**

You can only set an HR system for systems with a valid RFC destination.

When you set an HR system for an entire system group, it is valid for all systems in the group, except where an HR system has been set explicitly for a single system.

#### To set an HR system for an SAP system group:

- 1. Open the SAP Admin module.
- 2. In the system landscape, right-click the system group name and select Set HR System.
- 3. In the Set HR System dialog, type the RFC destination of the HR system and click Continue.

The HR system's RFC destination displays in the HR System column of the system landscape list view.

## **Removing an HR System**

You can remove an HR system for individual SAP systems or system groups.

r Ch

### To remove an HR system for an SAP system or system group:

- 1. Open the SAP Admin module.
- 2. In the system landscape, right-click the system or system group name and select Set HR System.

3. In the Set HR System dialog, remove the RFC destination and click Continue.

The HR system's RFC destination no longer displays in the HR System column of the system landscape list view.

## **Dialog RFC Destinations in the SAP Admin Module**

FlexNet Manager for SAP Applications can automatically create or delete logical RFC destinations.

Dialog RFC Destinations are created with reference to already existing RFC destinations in FlexNet Manager for SAP Applications and are used for the updating functions of the user primary data. These RFC destinations are also used for all functions that require a user of the type Dialog. This enforces the logon of the current user into the dependent SAP system, ensuring that all changes are recorded for this respective user in the change history.

There are two ways to set up Dialog RFC destinations:

- In the Set up Dialog RFC Destination screen (also called the Wizard option). For information about the procedure, see Setting up Dialog RFC Destinations using the Wizard.
- In the Change Dialog RFC Destination dialog. If you use this option, ensure that you also create the Dialog RFC destination using the transaction SM59. For information about the procedure, see Setting up Dialog RFC Destinations Manually.

## Setting up Dialog RFC Destinations using the Wizard

When you set up a Dialog RFC destination using the **Set up Dialog RFC Destinations** screen, the Dialog RFC destination is created based on the information that is already available in the screen, and the Dialog RFC destination is assigned to the system. There is no need to call the transaction SM59.

- To set up a Dialog RFC destination in the SAP Admin module using the Set up Dialog RFC Destinations dialog:
- 1. Open the Set up Dialog RFC Destinations screen by doing one of the following:
  - In the Main menu of the SAP Admin module, click Administration and select Set up Dialog RFC Destinations.
  - In the system landscape, right-click the system whose Dialog RFC destination you want to set up. Click Dialog RFC Destinations and select Wizard.
- In the Set up Dialog RFC Destinations screen, select the systems for which you want to set up Dialog RFC destinations.
- 3. Under Action, select Create.
- Under Create Options, in the Description field, type a description for the connections to be created (default: DLC GENERATED).
- 5. In the Suffix for Dialog RFC Dest. field, type a suffix that should be appended to the destination.
- 6. If you want to use a specific layout, enter the name of the saved layout in the Layout field.
- 7. Click Execute or press F8.

## **Setting up Dialog RFC Destinations Manually**

When you set up a Dialog RFC destination manually in the SAP Admin module, you must afterward call the transaction SM59 and create the Dialog RFC destination with the same name there or use an existing Dialog RFC destination.

To manually set up a Dialog RFC destination in the SAP Admin module:

- In the system landscape, right-click the system whose Dialog RFC destination you want to set up. Click Dialog RFC Destinations and select Manually.
- 2. In the Change Dialog RFC Destination dialog, provide the following information:
  - **Destination** Enter the RFC destination.
  - Installation No. Enter the system's installation number that is registered with SAP.
  - System ID Enter the three-character identifier that identifies the SAP system.
  - Client Enter the SAP client number.
  - **Dialog RFC Dest.** Enter the Dialog RFC destination.
- 3. Click Continue or press Enter.

## **Removing Dialog RFC Destinations**

If required, you can remove Dialog RFC destinations.

To remove a Dialog RFC destination in the SAP Admin module:

- 1. Open the Set up Dialog RFC Destinations screen by doing one of the following:
  - In the Main menu of the SAP Admin module, click Administration and select Set up Dialog RFC Destinations.
  - In the system landscape, right-click the system whose Dialog RFC destination you want to set up. Click Dialog RFC Destinations and select Wizard.
- 2. In the Set up Dialog RFC Destinations screen, select the system whose Dialog RFC destination you want to remove.
- 3. Under Action, select Delete.
- 4. Click Execute or press F8.

# SAP Identity Management and the SAP Admin Module

SAP NetWeaver<sup>®</sup> Identity Management (IdM) is an SAP technology for centrally managing SAP user accounts across multiple SAP software environments.

With IdM, organizations can:

- · Centrally create, maintain, and delete user accounts
- Centrally manage global user account attributes (for example, first and last name)
- · Centrally manage privileges (technical roles) and business roles
- Synchronize data across several systems

IdM automatically consolidates the data held in user accounts that belong to the same user. The consolidation is usually based on the user name. This means that any user data that is changed in one account of a user will be propagated into all other accounts that this user holds.

By connecting the SAP Admin module (and, via the SAP Admin module, IT Asset Management) to IdM, you can ensure that changes made to user accounts using FlexNet Manager for SAP Applications are not subsequently overwritten by IdM. In the SAP Admin module, you can configure which changes (made, for example, through the Logon Evaluation report, the Duplicates Search report, or the Process Recommendations report) are sent to IdM and which changes are sent directly to the SAP systems.

Important: User license types and Valid To dates must be managed using FlexNet Manager for SAP Applications, and not through IdM. This ensures that the license type and Valid To date are managed individually for each account that a user holds.

For more information about IdM, refer to the relevant SAP documentation.

## SAP Admin Module and SAP IdM – Architecture

The SAP Admin module can be connected to IdM through Virtual Directory Server (VDS). After VDS has been correctly configured, the SAP Admin module can send requests (using the LDAP protocol) to change specific user data to IdM. Depending on its configuration, IdM then sends changes to the SAP target systems.

VDS is used in the context of IdM to provide connectors to various SAP and non-SAP systems. VDS also functions as an entry point to the IdM database (the Identity Center [IC]). The SAP Admin module accesses the IdM database via an LDAP connector. LDAP requests from the SAP Admin module are transformed and a connection to the IdM database is made.

The LDAP requests are executed centrally within IdM according to its configuration. This means, that the settings that are configured in IdM take priority over those configured in the SAP Admin module. After the SAP Admin module has sent a request to IdM, the IdM database is updated with the new values, and the IdM configuration determines, for example, which changes to user details are propagated into which SAP systems.

## **Connecting the SAP Admin Module to VDS**

The LDAP server that is configured in the steps described below needs to be running (in transaction LDAP) when you are using any functionality in the SAP Admin module that sends data to IdM.

You need to connect the SAP Admin module to Virtual Directory Server (VDS) so that it can communicate with IdM.

For detailed information on the individual steps, refer to the SAP NetWeaver<sup>®</sup> Enterprise Search product information that is available online.

#### To connect the SAP Admin module to VDS:

- 1. Configure the LDAP connector.
  - a. Using transaction SM59, create a new RFC connection of type T (TCP/IP).
  - b. Use the transaction LDAP to customize the connection to the LDAP directory (VDS).

For more information on this step, in the SAP NetWeaver<sup>®</sup> Enterprise Search product information, click Appendix and select the help topic Configuring the LDAP Connector.

2. Define the credentials for the system user that the SAP system uses to login to the directory server.

For more information on this step, in the SAP NetWeaver<sup>®</sup> Enterprise Search product information, click Appendix and select the help topic Defining the System User of the Directory Service.

3. Configure the connection data for the directory service.

For more information on this step, in the SAP NetWeaver<sup>®</sup> Enterprise Search product information, click Appendix and select the help topic Configuring Connection Data for the Directory Service.

## **Configuring Global IdM Settings in Customizing**

VDS must have been set up correctly. For more information, see Connecting the SAP Admin Module to VDS.

To enable the interaction between the SAP Admin module and the IdM system, you need to configure the IdM settings and provide connection details (such as the name of the LDAP server).

In the **Customizing** section, you can configure the IdM settings for all systems in the SAP Admin module. For information on the IdM settings that are configurable for individual SAP systems, see Configuring IdM Settings for Individual Systems.

#### To configure global IdM settings in Customizing:

- 1. Open the SAP Admin module.
- 2. Click the Administration menu, select Customizing, and click IDM Settings.
- 3. On the Customizing page, provide the following information:
  - LDAP Server Enter the name of the LDAP server that is configured in SAP.
     Example: VDS\_SERVER.
  - LDAP Distinguished Name Enter the string that is used by the LDAP function to identify the correct entry
    point in the LDAP directory of VDS. You must specify 'cn=\* in this string. The entry point depends on the
    system that should be accessed.

Example: CN=\*, O=USERS, OU=ORG\_UNIT, O=ORG.

- Values updated through IDM Select the check boxes to indicate which of the user details should be managed through IdM, that is, the values of the fields you select here are sent to IdM. The selected fields should match those of the IdM configuration. The following fields are available:
  - First Name

- Last Name
- User Group
- User Type
- Email
- Phone
- Accounting Number
- Cost Center

Cleared check boxes indicate those fields whose values are to be sent directly to the SAP systems.

Important: To ensure that license-type recommendations and recommendations for retiring users are not overwritten by IdM, license types and Valid To dates must be managed through FlexNet Manager for SAP Applications.

4. Click Continue.

## **Removing Global IdM Settings**

If required, you can remove the global IdM settings.

#### To delete global IdM settings:

- 1. Open the SAP Admin module.
- 2. Click the Administration menu, select Customizing, and click IDM Settings.
- 3. On the Customizing page, click Delete IDM Settings.
- 4. Click Yes to confirm.

## **Configuring IdM Settings for Individual Systems**

You must have configured global IdM settings in the Customizing section (see Configuring Global IdM Settings in Customizing), otherwise, the IdM settings will not be displayed in the system details. In addition, VDS must have been set up correctly (see Connecting the SAP Admin Module to VDS).

You can indicate for each system whether or not the system is managed by IdM.

#### r i

#### To indicate that a system is managed by IdM:

- 1. Open the SAP Admin module.
- 2. In the system landscape, right-click the system name that you want to configure and select System Details.
- 3. In the FlexNet Manager for SAP Applications dialog, provide the following information:
  - a. Select the IDM Controlled check box to indicate that the system is managed by IdM. The IDM Account

Field box and the Update data also directly to SAP systems check box become available.

- b. In the IDM Account Field box, type the name of the field in the IdM database that holds the user name of the target SAP system. The SAP Admin module identifies users based on their SAP user names. The value in the IDM Account Field box enables the SAP Admin module to identify the IdM IDs of the users whose user data should be changed. If you leave this field blank, the SAP Admin module will use the SAP user name as an ID in IdM.
- c. Select the **Update data also directly to SAP systems** check box if changes should be sent directly to the SAP target systems (in addition to the IdM database). This check box acts as a safety mechanism.
- 4. Click Continue.

# Data Collection Using the Staging Database Monitor

Use the Staging Database Monitor to specify the data that the SAP Admin module should collect from its dependent SAP systems and to start the data collection.

Each SAP Admin module collects data from its dependent SAP systems using RFC-enabled functions. If the Satellite transport is installed on the dependent SAP system, user data is collected using the function /LICMAN/BS\_READ\_TABLE. If the Satellite transport is not installed on the dependent SAP system, the function RFC\_READ\_TABLE is used to collect the user data. Consumption data is collected using the function SWNC\_COLLECTOR\_GET\_AGGREGATES (regardless of whether the Satellite transport is installed).

The collected data is stored in a staging database on the SAP Admin module system. You use the Staging Database Monitor to specify the type of data that is collected. The SAP Inventory Agent connects to the staging database and loads the data into the IT Asset Management database.

## **Collecting Data from Dependent SAP Systems**

You can launch the data collection from the dependent SAP systems manually or by scheduling a job.

It is recommended that you schedule the Staging Database Monitor to run the data collection job a day before the SAP Inventory Agent reads the data from the SAP Admin module and loads it into the IT Asset Management database. For information on scheduling a background job, see Scheduling a Collection Job for the Staging Database Monitor. For information on data collection through the SAP Inventory Agent, see SAP Inventory Agent.

#### To specify the data that should be collected from dependent SAP systems:

- 1. Open the SAP Admin module.
- 2. In the system landscape, click Administration and then Staging Database Monitor.

The Staging Database Monitor interface displays, allowing you to specify the data collection criteria.

- 3. In the Systems section, select the dependent systems from which the data should be collected.
- Optionally select the Launch USMM remotely check box to start the USMM remotely on the dependent SAP systems that are specified in the Systems field above.

Launching the USMM ensures that current package-measurement and activity-checks data are available in the dependent SAP systems; this data can then be collected by the Staging Database Monitor. The USMM is only used on dependent SAP systems to start the system measurement. No data is sent to SAP.

For information on best practices when using the USMM, see Best Practice when Using USMM.

Important: The Launch USMM remotely check box must be selected if you want to collect package data and activity checks data from system measurement results in dependent SAP systems.

If you do not want to use the USMM to generate the data, use the Packages and Activity Checks features (both available from the Main menu of the SAP Admin module). Data collected by the Packages and Activity Checks features is added to the staging database. For more information, see "SAP Package Analysis in the SAP Admin Module" and "Activity Checks" in the FlexNet Manager for SAP Applications User Guide PDF.

Note: This functionality cannot be launched remotely in IT Asset Management 2019 R1 or any earlier versions, if the remote system is based on the same or higher than these supported package versions: SAP\_BASIS:

- 7.02 (SP21)
- 7.31 (SP23)
- 7.40 (SP20)
- 7.50 (SP11)
- 7.51 (SP06)
- 7.52 (SP02).

As a workaround, you can use the Activity Checks and Package Measurement features after finishing your data collection in the Staging Database Monitor. Please refer to Activity Checks and SAP Package Measurement in the FlexNet Manager for SAP Applications User Guide PDF for more details.

- 5. The **Data to collect** section lists all the data types you can collect. All data types are selected by default, so clear the check box for any data type you don't want to collect:
  - **a.** User Details Select this check box to collect user details from the dependent SAP systems. User details include user name, first and last name, license type, last logon date, user group, user type, email address, phone number, accounting number, validity dates, and cost center.
  - **b.** System Users (Type B) Select this check box to collect data for System users, along with data for other user types. Clear this check box to exclude the System user type from data collection.

There are five different SAP user types, which are:

- Dialog (A)
- System (B)
- Communications Data (C)
- Reference (L)
- Service (S).
- c. Role Data Select this check box to collect role data from the dependent SAP systems.

- **d. Objects** Select this check box to collect object data (name and type of consumed objects) from the dependent SAP systems. Object types are Report, Job, or Transaction.
- e. License Data Select this check box to collect license data from the dependent SAP systems.
- f. Packages Select this check box to collect package measurement data from the dependent SAP systems.

If current package measurement data is **not** available, then we recommended that you **clear** this check box. Package measurement data can be generated by executing the USMM (using the **Launch USMM remotely** check box) or using the Packages feature (available from the Main menu of the SAP Admin module.

- **g.** Activity Checks Choose whether you want to use Activity Checks by selecting one of the following options:
  - If current activity-checks data is *not* available, then we recommended that you *clear* this check box. Activity checks data can be generated by executing the USMM (using the Launch USMM remotely check box) or using the Activity Checks feature (available from the Main menu of the SAP Admin module).
  - Select this check box to collect data for activity checks from the dependent SAP systems. This applies
    the default parameters used by the USMM for activity checks. This option checks the activity of all endusers to ensure that sufficient pauses in activity are recorded in two subsequent days. The default
    break duration is 28,800 seconds (8 hours). Please refer to Activity Checks in the FlexNet Manager for
    SAP Applications User Guide PDF for more details.

Important: The Satellite transport must be installed on the dependent system for activity checks data collection.

**Note:** If you want to collect activity check data from a dependent system that runs SAP Basis release 4.6C, 6.2, or 6.4, you must start the data collection using the **Activity Checks** menu in the SAP Admin module. For systems running SAP Basis release 4.6C, 6.2, or 6.4, the Staging Database Monitor always returns a red status, even if the data collection using the **Activity Checks** menu was successful.

a. Consumption Data — Select this check box to collect consumption data from the dependent SAP systems.

By default, three months of consumption data will be collected. Use the following fields to refine the data collection period:

- **a.** Consumption end date Enter the end date for the period of consumption data collection in the format dd/mm/yyyy or leave blank to use the current date.
- b. No. months of consumption —Enter the number of months that you want consumption data to be collected for. The default value is 3. Although you can technically enter any number of months, most SAP systems will typically only support three months of consumption data.
- **b.** Module Data Select this check box if data on used SAP modules should be collected from the dependent SAP systems.
- c. RFC Data Select this check box to collect RFC data from the dependent SAP systems.

By default, three months of data will be collected. Use the following fields to refine the data collection

period:

- **a. RFC Data end date** —Enter the end date for the period of RFC data collection in the format dd/mm/ yyyy or leave blank to use the current date.
- b. No. months of RFC Data Enter the number of months to indicate for how long RFC data should be collected. The default value is 3.
- **d.** Digital Access Data Select this check box if digital access data should be collected from the dependent SAP systems.

By default, three months of data will be collected. Use the following fields to refine the data collection period Use the following radio button to set a different time period:

- No. months of Digital Access Select to collect digital access data for a specific number of months and then enter the number of months. The default value is 3.
- Last Full Calendar Year (monthly) Select to collect digital access data that was generated in last full calendar year. The data will be monthly aggregated.
- Start Date and End Date Select to collect digital access data generated for a specific date rage and then enter then start and end date in the format dd/mm/yyyy. Leave the End Date blank to use the current date.
- 6. In the Options section, select the way you want to collect data:
  - a. Choose the run method for collection from these options:
    - **Run Online** This is the default selection. Use this option if the functions that are called to facilitate the data collection should be executed online. It is recommended to select this option for the initial data collection, to ensure that data is successfully collected. If the data collection is working as expected, subsequent data collection can be run as a background task.
    - **Run with "IN BACKGROUND TASK"** Select this option if the functions that are called to facilitate the data collection should be run as a background task. It is recommended to select this option only after you ran an initial data collection using the **Run Online** option, to ensure that the data collection runs as expected.
  - **b.** Use BAPI\_USER\_GET\_DETAIL Choose the fastest way to collect the address, email address, and telephone number of users from these options:
    - Leave this check box selected to enable IT Asset Management to call this routine to gather the user data.
      - **Tip:** Best practice is to test both options to determine the fastest method of data collection for your enterprise.
        - Calling BAPI\_USER\_GET\_DETAIL for each user may be slow when there is a large number of users in this dependent SAP system, and the network communication between the Admin Module system and this dependent SAP system is less than ideal.
        - Calling BAPI\_USER\_GET\_DETAIL may be the most efficient option if there is a large amount data in table ADR6 of this dependent SAP system, when it may reduce the memory usage and improve performance.

- Clear this check box to enable IT Asset Management to gather the user data from table USR21, ADR6 and V\_ADDR\_USR through RFC\_READ\_TABLE.
- 7. Click Execute or press F8 to launch the data collection.

You can verify the status of the data collection on the **Staging Database Monitor - Data collection status** screen. After the data collection has completed, the SAP Inventory Agent can connect to the staging database and collect the data. The data is then loaded into IT Asset Management via RFC connection.

## **Best Practice when Using USMM**

Follow this best practice when you remotely execute the USMM (using the **Launch USMM remotely** check box) to collect the latest package data or activity-checks data.

The USMM runs several jobs which can take some time to complete. Therefore, the Staging Database Monitor might not collect the latest package data or activity-checks data. To ensure that the latest data is collected, it is recommended to run the Staging Database Monitor in two steps.

This recommendation also applies to jobs that use the Staging Database Monitor.

#### To ensure that the latest data is collected:

- Run the Staging Database Monitor with the Launch USMM remotely check box selected and all check boxes in the Data to collect section cleared. The USMM is executed and generates up-to-date package-measurement and activity-checks data on the dependent SAP systems.
- Run the Staging Database Monitor with the Launch USMM remotely check box cleared and the required check boxes in the section Data to collect selected (indicating the type of data that should be collected). The Staging Database Monitor collects the data as per your selection.

## Scheduling a Collection Job for the Staging Database Monitor

You can automate the data collection using the Staging Database Monitor by scheduling a job.

- $\exists$  To schedule the Staging Database Monitor to execute the data collection as a recurring job:
- 1. Open the SAP Admin module.
- 2. In the system landscape, click Administration and then Staging Database Monitor.

The Staging Database Monitor interface displays, allowing you to specify the data collection criteria.

3. In the Systems section, select the dependent systems from which the data should be collected.

For information about the options on this screen, see the table under step 3 in topic Collecting Data from Dependent SAP Systems.

- 4. In the menu bar, click Program and select Execute in Background.
- 5. In the Background Print Parameters dialog, specify relevant values, if desired, or accept the default values.
- 6. Click Continue 🗹

- 7. In the **Start Time** dialog, click **Date/Time**. Type in the date and time when the job should be started, or press **F4** to select the start date and time from the **Calendar** or **Choose Time** dialog, respectively.
- 8. At the bottom of the Start Time dialog, click Period values. In the Period Values dialog, click the desired option to specify how frequently the job should be executed. Click Save

The Period Values dialog is closed and you return to the Start Time dialog.

9. In the Start Time dialog, click Save 🖳

The **Start Time** dialog is closed and you return to the **Staging Database Monitor** screen. At the bottom of the screen, the message Background job was scheduled for program /LICMAN/SD\_MONITOR confirms that the job has been scheduled successfully.

## **Data Collection Status**

Use the **Staging Database Monitor - Data collection status** screen to verify if the data collection from the dependent SAP systems was successful.

If errors occur (yellow or red status), review the staging database logs for more information (see Staging Database Logs).

| Option          | Description                                                                                                    |  |
|-----------------|----------------------------------------------------------------------------------------------------|--|
| System ID       | The dependent SAP systems from which the data was collected.                                                                                                    |  |
| Client          | The client from which the data was collected.                                                                                                    |  |
| User            | The user who executed the data collection.                                                                                                    |  |
| Start date      | The date when the data collection was launched.                                                                                                    |  |
| Start time      | The time when the data collection was launched.                                                                                                    |  |
| System status   | <ul> <li>The system details are always collected online, regardless of whether the option Run on or Run with "IN BACKGROUND TASK" was selected in the Staging Database Monitor screen.</li> <li>Available values:</li> </ul> |  |
|                 | <ul> <li>Green: The system could be reached, and the system details have been collected<br/>successfully.</li> </ul>                                                                                                    |  |
|                 | • <b>Red</b> : The system could not be reached, or system details could not be collected. This can be due to an incorrect RFC destination, insufficient user authorizations, or other errors.                                |  |
| System end time | The time when the data collection was completed.                                                                                                    |  |

Table 9: Status of data collection from dependent SAP systems in the Staging Database Monitor

| Available values:                                                                                                    |  |
|----------------------------------------------------------------------------------------------------|--|
| • 🕸: Execution of the USMM is ongoing.                                                                                                    |  |
| • <b>Green</b> : The USMM was executed. The resulting data is stored in SAP standard tables on the dependent SAP systems.                                       |  |
| • <b>Red</b> : The USMM could not be executed successfully. Ensure that the RFC user has sufficient authorizations to execute the USMM.                         |  |
| If the check box <b>Launch USMM remotely</b> in the <b>Staging Database Monitor</b> screen was not selected, this field is blank.                               |  |
| The time when the data collection using the USMM was completed. Some USMM processes are launched as jobs and therefore might take longer to complete.           |  |
| Available values:                                                                                                    |  |
| • 🗱: Data collection is ongoing. The cog icon is only displayed when the Staging Database Monitor is run with the option <b>Run with "IN BACKGROUND TASK"</b> . |  |
| • Green: User data collection was successful.                                                                                                    |  |
| • Yellow: A non-critical error has occured.                                                                                                    |  |
| • <b>Red</b> : User data collection failed. Ensure that the user has appropriate authorizations.                                                                |  |
| Indicates when collection of user data was completed. If data collection failed, the time is 00:00:00.                                                          |  |
| Available values:                                                                                                    |  |
| • 🗱: Data collection is ongoing. The cog icon is only displayed when the Staging Database Monitor is run with the option <b>Run with "IN BACKGROUND TASK"</b> . |  |
| Green: Role data collection was successful.                                                                                                    |  |
| Yellow: A non-critical error has occured.                                                                                                    |  |
| • <b>Red</b> : Role data collection failed.                                                                                                    |  |
| Indicates when collection of role data was completed. If data collection failed, the time is 00:00:00.                                                          |  |
| Available values:                                                                                                    |  |
| • 🕸: Data collection is ongoing. The cog icon is only displayed when the Staging Database Monitor is run with the option <b>Run with "IN BACKGROUND TASK"</b> . |  |
| Green: Object data collection was successful.                                                                                                    |  |
| Yellow: A non-critical error has occured.                                                                                                    |  |
| Red: Object data collection failed.                                                                                                    |  |
|                                                                                                    |  |

| Option                   | Description                                                                                                    |  |
|--------------------------|----------------------------------------------------------------------------------------------------|--|
| Object data end<br>time  | Indicates when collection of object data was completed. If data collection failed, the time is 00:00:00.                                                                                                    |  |
| License data status      | Available values:                                                                                                    |  |
|                          | • 🗱: Data collection is ongoing. The cog icon is only displayed when the Staging Database Monitor is run with the option <b>Run with "IN BACKGROUND TASK"</b> .                                                                                                    |  |
|                          | Green: License data collection was successful.                                                                                                    |  |
|                          | • Yellow: A non-critical error has occured.                                                                                                    |  |
|                          | • <b>Red</b> : License data collection failed.                                                                                                    |  |
| License data end<br>time | Indicates when collection of license data was completed. If data collection failed, the time i 00:00:00.                                                                                                    |  |
| Package data status      | Available values:                                                                                                    |  |
|                          | • 🕸: Data collection is ongoing. The cog icon is only displayed when the Staging Database Monitor is run with the option <b>Run with "IN BACKGROUND TASK"</b> .                                                                                                    |  |
|                          | • <b>Green</b> : Package data collection was successful.                                                                                                    |  |
|                          | • Yellow: A non-critical error has occured.                                                                                                    |  |
|                          | • <b>Red</b> : Package data collection failed.                                                                                                    |  |
| Package data end<br>time | Indicates when collection of package data was completed. If data collection failed, the time is 00:00:00.                                                                                                    |  |
| Activity-checks data     | Available values:                                                                                                    |  |
| status                   | • 🕸: Data collection is ongoing. The cog icon is only displayed when the Staging Database Monitor is run with the option <b>Run with "IN BACKGROUND TASK"</b> .                                                                                                    |  |
|                          | • Green: Activity-checks data collection was successful.                                                                                                    |  |
|                          | • Yellow: A non-critical error has occured.                                                                                                    |  |
|                          | • <b>Red</b> : Activity-checks data collection failed. For systems running SAP Basis release 4.6C, 6.2, or 6.4, the Staging Dabase Monitor always returns a red status. For these systems, activity-checks data must be collected using the <b>Activity Checks</b> menu. |  |
| Activity data<br>endtime | Indicates when collection of activity-checks data was completed. If data collection failed, the time is 00:00:00.                                                                                                    |  |

| Option                     | Description                                                                                                    |  |
|----------------------------|----------------------------------------------------------------------------------------------------|--|
| Consumption data<br>status | <ul> <li>Available values:</li> <li>Available values:</li> <li>Data collection is ongoing. The cog icon is only displayed when the Staging Database Monitor is run with the option <b>Run with "IN BACKGROUND TASK"</b>.</li> <li>Green: Consumption data collection was successful.</li> <li>Yellow: A non-critical error has occured.</li> <li>Red: Consumption data collection failed.</li> </ul> |  |
| Consumption end time       | Indicates when collection of consumption data was completed. If data collection failed, the time is 00:00:00.                                                                                                    |  |
| Module data status         | <ul> <li>Available values:</li> <li>Available values:</li> <li>Data collection is ongoing. The cog icon is only displayed when the Staging Database Monitor is run with the option <b>Run with "IN BACKGROUND TASK"</b>.</li> <li>Green: Module data collection was successful.</li> <li>Yellow: A non-critical error has occured.</li> <li>Red: Module data collection failed.</li> </ul>           |  |
| Module data end<br>time    | Indicates when collection of module data was completed. If data collection failed, the time is 00:00:00.                                                                                                    |  |
| RFC data status            | <ul> <li>Available values:</li> <li>Available values:</li> <li>Data collection is ongoing. The cog icon is only displayed when the Staging Database Monitor is run with the option Run with "IN BACKGROUND TASK".</li> <li>Green: RFC data collection was successful.</li> <li>Yellow: A non-critical error has occured.</li> <li>Red: RFC data collection failed.</li> </ul>                        |  |
| RFC data end time          | Indicates when collection of RFC data was completed. If data collection failed, the time is 00:00:00.                                                                                                    |  |

## **Staging Database Logs**

The staging database logs list all tables and functions that were accessed on the dependent SAP systems and any error messages that were reported during data collection.

Unlike the status information in the Staging Database Monitor, the staging database logs are not deleted automatically. They are a valuable resource to understand why errors occured and how issues can be remedied.

## **Accessing Staging Database Logs**

# To access the staging database logs:

- 1. Open the SAP Admin module.
- 2. In the system landscape, click Administration and then Staging Database Logs.
- 3. On the screen Staging Database Logs, you can filter the information that you want to display:

| Description                                                                                                    |  |
|----------------------------------------------------------------------------------------------------|--|
| Enter the date or date range to filter the information on when the Staging Database Monitor was executed and dependent SAP systems were accessed.                                                    |  |
| Enter a system ID or a range of system IDs to filter the information from which dependent SAP systems data was collected.                                                                            |  |
| Enter a client ID or a range of client IDs to filter the information from which clients data was collected.                                                                                          |  |
| Enter a user name or a range of user names to filter the information by the user who executed the Staging Database Monitor.                                                                          |  |
| Enter a message type or a range of message types to filter the information by the message type that was output during data collection. Available values are S (Success), E (Error), and W (Warning). |  |
|                                                                                                    |  |

4. Click Execute or press F8.

## **Staging Database Log Results**

Table 10: Information in the staging database logs

| Column     | Description                                                                                                    |  |
|------------|----------------------------------------------------------------------------------------------------|--|
| GUID 16    | The unique identifier for each data collection that helps to differentiate between the different runs of the Staging Database Monitor.                                                                            |  |
| System ID  | The three-character identifier that identifies the dependent SAP system that was accessed.                                                                                                    |  |
| Client     | The client ID of the SAP system that was accessed.                                                                                                    |  |
| Area       | The type of data that was collected. This information can be helpful for troubleshooting purposes. For example, the value CONSUMPTION indicates all functions that were executed for collecting consumption data. |  |
| Counter    | The order in which the messages and entries in the log for a particular area are generated.                                                                                                    |  |
| Start date | The date when the Staging Database Monitor started the data collection from the dependent SAP systems.                                                                                                    |  |

| Column          | Description                                                                                                    |  |
|-----------------|----------------------------------------------------------------------------------------------------|--|
| Table name      | The SAP table that was accessed on the dependent SAP system.                                                                                                    |  |
| Function module | The function module that was used to access the data.                                                                                                    |  |
| Code            | The error code captured by sy-subrc. Use this to troubleshoot any errors that occured when the function module was called. For information on possible error codes, see the SAP documentation. |  |
| Message type    | The type of SAP message indicating whether the process completed successfully (S), with a warning (W), or with an error (E).                                                                   |  |
| Message text    | A detailed message describing the outcome of the performed action.                                                                                                    |  |

# **Setup of Independent SAP Systems**

You can use the analytic functions of FlexNet Manager for SAP Applications for systems that are not connected to an SAP Admin module. These systems are referred to as *independent SAP systems*.

The functionality that is available for the independent SAP system depends on its setup.

- User and consumption data analysis in IT Asset Management without remediation: User and consumption data are collected from the independent SAP system using the SAP Inventory Agent (using an RFC connection) and an inventory beacon. The data is analyzed in IT Asset Management and contributes to the license position. However, the license-type and duplicate-user recommendations are not released back to the independent SAP system; no remediation (processing of recommendations and committing changes to the SAP database) is taking place.
- User and consumption data analysis in IT Asset Management with remediation: User and consumption data are
  collected from the independent SAP system using the SAP Inventory Agent (using an RFC connection) and an inventory
  beacon. The data is analyzed in IT Asset Management and contributes to the license position. Recommendations
  (based on all active license rules, the Duplicate User rules, and the user consolidation) can be exported into an XML file,
  which can be imported into the independent SAP system. The recommendations can be processed in the independent
  SAP system using the Process Recommendations Offline report using the transaction /LICMAN/OFFLINE.

For the first scenario described above, execute the SAP Inventory agent as described in SAP Inventory Agent.

For the second scenario, you need to set up the independent SAP system as follows:

- 1. Import the Satellite transport for the corresponding SAP Basis release into the independent SAP system.
- 2. Import the Roles transport for the corresponding SAP Basis release into the independent SAP system.
- **3.** Create a user for the independent SAP system and assign the role /LICMAN/ADMIN\_MODULE. For information about the authorizations in this role, see Role /LICMAN/ADMIN\_MODULE.
- **4.** Configure the inventory beacon that you use to transfer data to the IT Asset Management database. See Inventory Beacons.

For more information about the workflow and remediation, see *Working with Independent Systems* in the *FlexNet Manager for SAP Applications User Guide*.

# Uninstalling FlexNet Manager for SAP Applications

FlexNet Manager for SAP Applications is removed using deletion transports. The deletion of all objects of FlexNet Manager for SAP Applications is split into three import steps which have to be executed in the specified order. Before executing a step, the import of the preceding step must be finished.

The transport request files for each step are stored in the folders Step\_1, Step\_2, and Step\_3. These folders also contain the object lists of the transports.

### Ê

### To uninstall FlexNet Manager for SAP Applications:

- 1. In this step, all roles delivered with FlexNet Manager for SAP Applications will be deleted.
- This step deletes entries in database tables of the development workbench which otherwise depending on the Basis release and service pack of the importing SAP system — would not be deleted by the deletion transport of Step 3. The transport in this step contains the report /LICMAN/DELETION\_XPRA\_WB in the /LICMAN/ namespace. It is automatically executed in the XPRA step after import. For the following database tables, entries in the /LICMAN/ namespace will be deleted:
  - DOKHL
  - DOKIL
  - DOKTL
  - FUNCT
  - TADIR
- **3.** The deletion transport of this step deletes all workbench objects of FlexNet Manager for SAP Applications. This includes the report that was imported in Step 2.

# Troubleshooting

Troubleshooting information is available for the following areas:

- Web Service Errors
- Logging Error Details in the SAP Admin Module
- Password Limitations

# **Web Service Errors**

When the execution of web services triggers an error in IT Asset Management, the SAP Admin module displays a standard SAP message.

Some of the standard SAP error messages are truncated and provide limited detail. The following table lists some of these standard SAP messages, along with possible causes and resolution suggestions. (Messages in the table are written in the way that they are displayed in the SAP Admin module.)

| SAP Message               | Possible Causes                                                 | Possible Solution(s)                                       |
|---------------------------|-----------------------------------------------------------------|------------------------------------------------------------|
| SOAP:1.023 SRT:           | The IT Asset Management server is not                           | Ensure that the IT Asset                                   |
| Processing error in       | available (for example, because it is not                       | Management server is available.                            |
| Internet Commu            | installed, not running, or experiencing network problems).      |                                                            |
| Message no. /LICMAN/      |                                                                 |                                                            |
| MS_GLOBAL000              |                                                                 |                                                            |
| GET_BUSINESS_SYSTEM_ERROR | There is no logical port configured in                          | Ensure that the logical port is                            |
| An error occurred when d  | SOAMANAGER, or the logical port is not set as the default port. | properly configured in<br>SOAMANAGER, and that the logical |
| Message no. /LICMAN/      |                                                                 | port is set as the default port.                           |
| MS_GLOBAL000              |                                                                 |                                                            |
|                           |                                                                 |                                                            |

| SAP Message          | Possible Causes                                         | Possible Solution(s)             |
|----------------------|---------------------------------------------------------|----------------------------------|
| SoapFaultCode:1      | The logical port is not correctly configured            | Ensure that the logical port has |
| Message no. /LICMAN/ | in SOAMANAGER.                                          | been configured correctly.       |
| MS_GLOBAL000         | This could be caused by one of the following:           |                                  |
|                      | <ul> <li>The option Suppress ID Transfer was</li> </ul> |                                  |
|                      | not selected on the <b>Messaging</b> tab.               |                                  |
|                      | • A SOAP action is missing on the                       |                                  |
|                      | Operation specific tab.                                 |                                  |
|                      | • A SOAP action is not spelled correctly.               |                                  |

For information on any other SoapFaultCode message that is displayed in the SAP Admin module, contact Flexera technical support.

# Logging Error Details in the SAP Admin Module

When you experience an issue in the SAP Admin module, you can save the issue details in a log file. The log file contains all activities from the past three months that were performed in the SAP Admin module and in the dependent SAP systems. The log file does not contain any sensitive data.

When you open a support case with Flexera technical support, attach the log file to the support case. The information in the log file helps the support team to understand the issue you experienced.

#### To create a log file for the Flexera technical support:

- 1. In the SAP Admin module, click Administration, and select Customizing.
- 2. In the Extras menu, click Export Log.
- 3. Save the file in .txt format.

# **Password Limitations**

The password used to connect from IT Asset Management to the SAP systems should not contain any backward slashes (\). Otherwise, the connection to the SAP system cannot be established.

# Authorization Objects in Standard Authorization Roles

FlexNet Manager for SAP Applications includes the following roles:

- /LICMAN/ADMIN\_MODULE
- /LICMAN/SATELLITE
- /LICMAN/SATELLITE\_CHARGEBACK.

These roles contain the maximum authorizations that are required for each type of user. If you need to modify the roles, it is recommended to use these roles as templates. Copy the roles into your namespace and edit them as required.

# **Role /LICMAN/ADMIN\_MODULE**

Authorizations that are contained in the role /LICMAN/ADMIN\_MODULE.

#### Table 11: Role /LICMAN/ADMIN\_MODULE

| Object | Field name | Value |
|--------|------------|-------|
| S_RFC  | ACTVT      | 16    |

| Object     | Field name | Value          |
|------------|------------|----------------|
| S_RFC      | RFC_NAME   | /LICMAN/*      |
|            |            | ARFC           |
|            |            | CRFC           |
|            |            | ERFC           |
|            |            | LAW_MODULES_1  |
|            |            | RFC1           |
|            |            | SCSM_COLLECTOR |
|            |            | SDIFRUNTIME    |
|            |            | SDTX           |
|            |            | SFUNC          |
|            |            | STUW           |
|            |            | SUU6           |
|            |            | SYST           |
|            |            | SYSU           |
| S_RFC      | RFC_TYPE   | FUGR           |
| S_RFC_ADM  | ACTVT      | 01             |
|            |            | 02             |
|            |            | 03             |
|            |            | 06             |
|            |            | 36             |
| S_RFC_ADM  | ICF_VALUE  | *              |
| S_RFC_ADM  | RFCDEST    | *              |
| S_RFC_ADM  | RFCTYPE    | *              |
| S_TCODE    | TCD        | /LICMAN/START  |
| S_TCODE    | TCD        | /LICMAN/*      |
| S_BTCH_ADM | BTCADMIN   | Y              |
| S_GUI      | ACTVT      | 04             |
|            |            | 60             |
|            |            | 61             |
| S_TABU_DIS | ACTVT      | 03             |
| S_TABU_DIS | DICBERCLS  | *              |
| S_TOOLS_EX | AUTH       | S_TOOLS_EX_A   |
| S_PROGRAM  | P_ACTION   | *              |
| S_PROGRAM  | P_GROUP    | /LICMAN*       |
| S_ALV_LAYO | ACTVT      | 23             |
|            |            |                |

| Object     | Field name    | Value    |
|------------|---------------|----------|
| S_APPL_LOG | ACTVT         | 03       |
| S_APPL_LOG | ALG_OBJECT    | J_5N_DLC |
| S_APPL_LOG | ALG_SUBOBJECT | J_5N_UPD |
| J_5NL_SYST | J_5NL_ACTV    | *        |
| J_5NL_SYST | J_5NL_CLNT    | *        |
| J_5NL_SYST | J_5NL_INST    | *        |
| J_5NL_SYST | J_5NL_SYST    | *        |
| J_5NL_UPD  | J_5NL_UPDF    | *        |

# **Role /LICMAN/SATELLITE**

Authorizations that are contained in the role /LICMAN/SATELLITE.

### Table 12: Role /LICMAN/SATELLITE

| Object | Field name | Value |
|--------|------------|-------|
| S_RFC  | ACTVT      | 16    |

| Object     | Field name | Value             |
|------------|------------|-------------------|
| S_RFC      | RFC_NAME   | /LICMAN/*         |
|            |            | ARFC              |
|            |            | ERFC              |
|            |            | LAW_MODULES_1     |
|            |            | RFC1              |
|            |            | RFC_METADATA      |
|            |            | SAPWLN3_COLLECTOR |
|            |            | SBDC              |
|            |            | SCSM_COLLECTOR    |
|            |            | SCUST_SYS_INFO    |
|            |            | SDIFRUNTIME       |
|            |            | SDTX              |
|            |            | SEU_COMPONENT     |
|            |            | SLI1              |
|            |            | SRFC              |
|            |            | STUW              |
|            |            | SUNI<br>SUU6      |
|            |            | SU_USER           |
|            |            | SYST              |
|            |            | SYSU              |
| S_RFC      | RFC_TYPE   | FUGR              |
|            |            |                   |
| S_TCODE    | TCD        | /LICMAN/*<br>USMM |
|            |            |                   |
| S_BTCH_ADM |            | Y                 |
| S_BTC_JOB  | JOBACTION  | *                 |
| S_BTC_JOB  | JOBGROUP   | *                 |
| S_TABU_DIS | ACTVT      | 03                |
| S_TABU_DIS | DICBERCLS  | *                 |
| S_TOOLS_EX | AUTH       | S_TOOLS_EX_A      |
| S_USER_GRP | ACTVT      | 02                |
|            |            | 03                |
|            |            | 05                |
| S_USER_GRP | CLASS      | *                 |
| S_PROGRAM  | P_ACTION   | *                 |
| S_PROGRAM  | P_GROUP    | /LICMAN*          |
|            |            |                   |

| Object     | Field name | Value |
|------------|------------|-------|
| J_5NL_SYST | J_5NL_ACTV | *     |
| J_5NL_SYST | J_5NL_CLNT | *     |
| J_5NL_SYST | J_5NL_INST | *     |
| J_5NL_SYST | J_5NL_SYST | *     |
| J_5NL_SYST | J_5NL_UPDF | *     |

# **Role /LICMAN/SATELLITE\_CHARGEBACK**

Authorizations that are contained in the role /LICMAN/SATELLITE\_CHARGEBACK.

#### Table 13: Role /LICMAN/SATELLITE\_CHARGEBACK

| Object     | Field name | Value |
|------------|------------|-------|
| S_RFC      | ACTVT      | *     |
| S_RFC      | RFC_NAME   | 0012  |
|            |            | KGR2  |
| S_RFC      | RFC_TYPE   | FUGR  |
| K_CCA      | CO_ACTION  | 0003  |
| K_CCA      | KSTAR      | *     |
| K_CCA      | RESPAREA   | *     |
| K_CSKS     | ACTVT      | 03    |
| K_CSKS     | KOKRS      | *     |
| K_CSKS     | KOSTL      | *     |
| K_CSKS_SET | ACTVT      | 03    |
|            | KOKRS      | *     |

# Tables Read and Data Collected by the SAP Inventory Agent

The SAP Inventory Agent (SAPReader.exe) accesses and collects the user primary record information from SAP systems via Remote Function Call (RFC). It reads the data from the staging database on the SAP Admin module that was collected via RFC from the dependent SAP systems. It also reads data from independent SAP systems that are connected to IT Asset Management.

The tables that are read by the SAP Inventory Agent depend on whether the system is an independent system or an SAP Admin module system.

# **Tables Read from the Staging Database**

The SAP Inventory Agent reads the following tables from the staging database on the SAP Admin module. All columns are aread.

| Table Name       | Definition                       |
|------------------|----------------------------------|
| /LICMAN/SD_ACPR3 | Activity Checks – Worktime       |
| /LICMAN/SD_ACPR4 | Activity Checks                  |
| /LICMAN/SD_AGR1  | Roles which contain transactions |
| /LICMAN/SD_AGRA  | Roles in composite roles         |
| /LICMAN/SD_AGRD  | Roles                            |
| /LICMAN/SD_AGRF  | Role attributes                  |
| /LICMAN/SD_AGRU  | Role assignment to users         |
| /LICMAN/SD_BSENG | Packages                         |
| /LICMAN/SD_CONS  | User consumption data            |
| /LICMAN/SD_DAC   | Digital/Indirect access data     |
| /LICMAN/SD_LAWCO | License type hierarchy           |

| Table Name       | Definition                    |
|------------------|-------------------------------|
| /LICMAN/SD_MLD   | Multiple logons               |
| /LICMAN/SD_MODH  | Module data                   |
| /LICMAN/SD_RFC   | RFC consumption data          |
| /LICMAN/SD_SYSTS | System details                |
| /LICMAN/SD_TBTCP | Jobs                          |
| /LICMAN/SD_TRDIR | Programs                      |
| /LICMAN/SD_TSTC  | Transactions                  |
| /LICMAN/SD_TUAPP | Applications                  |
| /LICMAN/SD_TUAPT | Application texts             |
| /LICMAN/SD_TUPL  | Price lists                   |
| /LICMAN/SD_TUPLT | Price lists texts             |
| /LICMAN/SD_TUTYA | License types                 |
| /LICMAN/SD_TUTYP | License type names            |
| /LICMAN/SD_TUUNT | Package units                 |
| /LICMAN/SD_TUZUS | License special versions text |
| /LICMAN/SD_USERS | User data                     |

# Tables Read from Independent SAP Systems

The data read by the SAP Inventory Agent includes user information (user name, first and last name, validity dates, user type, user group, accounting number, cost center, and login times), transactions, CPU and memory consumption, roles and sub-roles, and license types and their hierarchy.

# **System Information**

| Table Name | Field Name | Definition                              |
|------------|------------|-----------------------------------------|
| TUCON      | SYM_GRP    | Group for measurement data              |
| TUCON      | SYM_KEY    | Key for measurement data                |
| TUCON      | SYM_VAL    | Value for measurement data              |
| TUPL       | DEFLT_UTYP | ID for the user types of the SAP system |
| TUPL       | ACTIVE     | General flag                            |

| Table Name | Field Name | Definition                         |
|------------|------------|------------------------------------|
| T000       | CCCATEGORY | Role of client (production, test,) |

# **Active Servers**

| Table Name | Field Name | Definition                                    |
|------------|------------|-----------------------------------------------|
| DD03L      | HOST       | Host used for collecting consumption data     |
| DD03L      | INSTSHORT  | Instance used for collecting consumption data |

# Programs, Jobs, and Transaction Codes

| Field Name | Definition                               |
|------------|------------------------------------------|
| NAME       | ABAP program name                        |
| JOBNAME    | Background job name                      |
| PROGNAME   | Program name within a step (e.g. report) |
| PGMNA      | Program name                             |
| TCODE      | Transaction code                         |
|            | NAME<br>JOBNAME<br>PROGNAME<br>PGMNA     |

## Languages

| Table Name | Field Name | Definition                        |
|------------|------------|-----------------------------------|
| T002       | SPRAS      | Language key                      |
| T002       | LAISO      | Language key according to ISO 639 |

## Users

| Table Name | Field Name | Definition                       |
|------------|------------|----------------------------------|
| USR02      | BNAME      | User name in user primary record |
| USR02      | GLTGV      | User valid from date             |
| USR02      | GLTGB      | User valid to date               |
| USR02      | USTYP      | User type                        |
| USR02      | TRDAT      | Last logon date                  |

| Table Name | Field Name | Definition                                           |
|------------|------------|------------------------------------------------------|
| USR02      | LTIME      | Last logon time                                      |
| USR02      | CLASS      | User group in user primary record maintenance        |
| USR02      | ERDAT      | Creation date of the user primary record             |
| USR02      | ACCNT      | Account ID                                           |
| USR02      | UFLAG      | User lock status                                     |
| USR06      | BNAME      | User name in user primary record                     |
| USR06      | LIC_TYPE   | ID for the user types of the SAP system              |
| USR06      | VONDAT     | Substitute "from date"                               |
| USR06      | BISDAT     | Substitute "to date"                                 |
| USR06      | SURCHARGE  | System measurement: country surcharge (3 characters) |
| USR06      | SPRAS      | Assignment to special version                        |
| USR06      | MANDT2     | Client                                               |
| USR06      | SYSID      | Name of the SAP system                               |
| USR06      | ANAME      | Chargeable user                                      |
| USR21      | BNAME      | User name in user primary record                     |
| USR21      | ADDRNUMBER | Address number                                       |
| USR21      | PERSNUMBER | Person number                                        |
| USR21      | KOSTL      | Cost Centre                                          |
| ADR6       | ADDRNUMBER | Address number                                       |
| ADR6       | PERSNUMBER | Person number                                        |
| ADR6       | SMTP_ADDR  | Email address                                        |
| ADRP       | PERSNUMBER | Person number                                        |
| ADRP       | NAME_FIRST | First name                                           |
| ADRP       | NAME_LAST  | Last name                                            |
| ADRC       | ADDRNUMBER | Address number                                       |
| ADRC       | NAME1      | Company name 1                                       |
| ADRC       | NAME2      | Company name 2                                       |
| V_ADDR_USR | ADDRNUMBER | Address number                                       |
| V_ADDR_USR | PERSNUMBER | Person number                                        |
| V_ADDR_USR | DEPARTMENT | Department                                           |
| V_ADDR_USR | TEL_NUMBER | First telephone number: dialling code + number       |
|            |            |                                                      |

| Table Name | Field Name | Definition                          |
|------------|------------|-------------------------------------|
| V_ADDR_USR | TEL_EXTENS | First telephone number: extension   |
| V_ADDR_USR | FUNCTION   | Function                            |
| DEVACCESS  | UNAME      | Developer user                      |
| USR41_MLD  | BNAME      | User name in user primary record    |
| USR41_MLD  | CAL_YEAR   | Calendar year                       |
| USR41_MLD  | COUNTER    | Number of concurrent logons         |
| USR41_MLD  | PEAK       | Maximum number of concurrent logons |

# **License Types**

| Table Name | Field Name   | Definition                                             |
|------------|--------------|--------------------------------------------------------|
| TUTYP      | LANGU        | Language Key                                           |
| TUTYP      | USERTYP      | ID for the user types of the SAP system                |
| TUTYP      | UTYPLONGTEXT | System measurement: Text of length 55 (case sensitive) |
| TUTYP      | UTYPTEXT     | Short text for user types                              |
| Τυτγρα     | ACTIVE       | Active flag                                            |
| Τυτγρα     | COUNTRY      | Active flag                                            |
| Τυτγρα     | SONDERVERS   | Active flag                                            |
| Τυτγρα     | SSCR_ALLOW   | General flag                                           |
| Τυτγρα     | USERTYP      | ID for the user types of the SAP system                |
| LAW_CONT   | ACTION       | Action for value pair                                  |
| LAW_CONT   | CONTAINSU    | ID for the user types of the SAP system                |
| LAW_CONT   | USERTYP      | ID for the user types of the SAP system                |
| TUZUS      | LANGU        | Language Key                                           |
| TUZUS      | SONDERVERS   | Assignment to special version                          |
| TUZUS      | TEXTVERS     | Special version                                        |

# Roles

| Table Name | Field Name | Definition |
|------------|------------|------------|
| AGR_DEFINE | AGR_NAME   | Role name  |

| Table Name | Field Name | Definition                           |
|------------|------------|--------------------------------------|
| AGR_FLAGS  | AGR_NAME   | Role name                            |
| AGR_FLAGS  | FLAG_VALUE | Default license type for the role    |
| AGR_USERS  | AGR_NAME   | Role name                            |
| AGR_USERS  | UNAME      | User name in primary record          |
| AGR_USERS  | COL_FLAG   | Flag: assignment from composite role |
| AGR_USERS  | FROM_DAT   | Role valid from date                 |
| AGR_USERS  | TO_DAT     | Role valid to date                   |
| AGR_AGRS   | AGR_NAME   | Composite role                       |
| AGR_AGRS   | CHILD_AGR  | Single role in composite role        |
| AGR_1251   | AGR_NAME   | Role name                            |
| AGR_1251   | HIGH       | Authorization value                  |
| AGR_1251   | LOW        | Authorization value                  |

# Packages

| Table Name | Field Name | Definition                                     |
|------------|------------|------------------------------------------------|
| TUAPPT     | SPRSL      | Language key                                   |
| TUAPPT     | APPLIC     | ID for an application for system measurement   |
| TUAPPT     | APPLICNAME | Name of an application for system measurement  |
| TUAPP      | APPLIC     | ID for an application for system measurement   |
| TUAPP      | PERIOD     | Type (length) of period for system measurement |
| TUUNTT     | SPRSL      | Language key                                   |
| TUUNTT     | UNIT       | ID for a unit for system measurement           |
| TUUNTT     | UNITNAME   | Name of a unit for system measurement          |
| DD03L      | FIELDNAME  | Field name                                     |

# Functions Executed and Data Collected by the SAP Inventory Agent

This appendix lists the functions that the SAP Inventory Agent executes on the staging database and on independent SAP systems.

# **Functions Called for the Staging Database**

The following functions are called on the SAP Admin module for collecting data from dependent SAP systems using the Staging Database Monitor.

| Function                      | Description                                                                                                    |
|-------------------------------|----------------------------------------------------------------------------------------------------|
| /LICMAN/BS_READ_TABLE         | Used to collect user data if the Satellite transport is installed on the dependent SAP system.                                |
| /LICMAN/BS_DAC                | Used to collect digital/indirect access data.                                                                                 |
| RFC_READ_TABLE                | Used to collect user data if the Satellite transport is not installed on the dependent SAP system.                            |
| SWNC_COLLECTOR_GET_AGGREGATES | Used to collect consumption data (regardless of whether the Satellite transport is installed).                                |
| FUNCTION_EXISTS               | Determines whether a function that is called exists in the target system.                                                     |
| SCSI_GET_SYSTEM_INFO          | Used to collect system details.                                                                                               |
| SLIC_GET_CUSTKEY              | Used to collect system details.                                                                                               |
| ABAP4_CALL_TRANSACTION        | Used to launch USMM.                                                                                                    |
| BAPI_USER_GET_DETAIL          | Used to collect user details (if the check box <b>Use BAPI_USER_GET_DETAIL</b> was selected in the Staging Database Monitor). |

# **Functions Called for Independent Systems**

The SAP Inventory Agent calls a number of function modules to collect data from independent SAP systems.

## RFC\_SYSTEM\_INFO

Table 14: RFC\_SYSTEM\_INFO

| Function  | Definition             |
|-----------|------------------------|
| RFCSAPRL  | Release version        |
| RFCKERNRL | Kernel release version |
| RFCDBSYS  | Database system        |
| RFCHOST   | Host                   |
| RFCSYSID  | System ID              |
| RFCMACH   | Machine ID             |
| RFCOPSYS  | Operating system type  |
| RFCIPADDR | IP (v4) address        |

# SAPWL\_WORKLOAD\_GET\_STATISTIC (Basis version < 7.0)

Table 15: SAPWL\_WORKLOAD\_GET\_STATISTIC (Basis version < 7.0)

| Function | Definition                               |
|----------|------------------------------------------|
| MANDT    | Client ID                                |
| ACCOUNT  | User account                             |
| ENTRY_ID | Entry ID                                 |
| CPUTI    | Total CPU time (across multiple clients) |
| TTYPE    | Type of task                             |
| MEMSUM   | Memory consumed                          |
| COUNTER  | Counter                                  |
| PRIVSUM  | Private memory consumed                  |

# SWNC\_COLLECTOR\_GET\_AGGREGATES (Basis

# version >= 7.0)

Table 16: SWNC\_COLLECTOR\_GET\_AGGREGATES (Basis version >= 7.0)

| Function | Definition                               |
|----------|------------------------------------------|
| MANDT    | Client ID                                |
| ACCOUNT  | User account                             |
| ENTRY_ID | Entry ID                                 |
| CPUTI    | Total CPU time (across multiple clients) |
| TTYPE    | Type of task                             |
| MEMSUM   | Memory consumed                          |
| COUNTER  | Counter                                  |
| PRIVSUM  | Private memory consumed                  |
|          |                                          |

# /LICMAN/BS\_GET\_SAP\_MODULES

This function is not applicable for offline POCs.

Table 17: /LICMAN/BS\_GET\_SAP\_MODULES (not applicable for offline POC)

| Function | Definition   |
|----------|--------------|
| ACCTEXT  | User account |
| MODULE1  | Module       |
| MODULE2  | Sub-module   |

**Special Characters** /LICMAN/ADMIN\_MODULE, role 94 /LICMAN/BS\_READ\_TABLE 79 /LICMAN/SATELLITE\_CHARGEBACK, role 98 /LICMAN/SATELLITE, role 96 Α accessing System Landscape Editor 12 active servers, information collected by SAP Inventory Agent 101 authorization object J 5NL UPD 61 authorization roles 60 authorizations required by SAP Inventory Agent 61 В basic authentication communication 38 beacon see inventory beacon С **Central User Administration 70** clearing CUA settings 72 introduction 70 specifying CUA central system 72 collecting data from dependent SAP systems 79 user details and consumption data from SAP systems 30 communication between beacon and SAP Admin module 37 using basic authentication 38 using SSL authentication 43 communication, between inventory beacon and SAP Admin module 37 configuring data collection from SAP systems 79 global IdM settings in Customizing 77 individual IdM settings in Customizing 78 inventory beacon 33 connecting IdM and SAP Admin module 76 **Connection Monitor 49** connections 50 deleting on inventory beacon 54 executing on inventory beacon 55 for inventory beacons 50 modifying on inventory beacon 53 to SAP systems on inventory beacon 51 connectors for VDS 76 consumption data collecting 30

## Create RFC Destination button 67

creating, users 59 CUA see **Central User Administration** CUA central system definition 70 specifying 72 Customizing configuring global IdM settings 77 configuring individual IdM settings 78 deleting IdM settings 78 D defining HR system for individual SAP systems 73 HR system for SAP system groups 73 HR system globally 72 HR system in SAP Admin module 72 deleting Dialog RFC destinations in SAP Admin module 75 IdM settings in Customizing 78 SAP connections on inventory beacon 54 SAP system from IT Asset Management 27 SAP system group from IT Asset Management 30 system landscape in IT Asset Management 18 deletion transports 91 dependent SAP systems adding 19 editing in IT Asset Management 26 **Dialog RFC destinations** in SAP Admin module 74 removing in SAP Admin module 75 setting, manually 75 setting, using Wizard option 74 displaying SAP system users in IT Asset Management 27

#### Е

editing dependent SAP system in IT Asset Management 26 independent SAP system in IT Asset Management 24 SAP system group in IT Asset Management 29 system landscape in IT Asset Management 16 errors logging details in SAP Admin module 93 troubleshooting in web service 92 executing SAP connections on inventory beacon 55 exporting, error log 93

system landscape details 12

## F

FlexNet Beacon 33

functions, called for staging database 105 Н Handling over-consumption of license types, option 12 HR system defining for individual SAP systems 73 defining for SAP system groups 73 defining globally 72 defining in SAP Admin module 72 removing 73 L Identity Management see IdM IdM 75 configuring global settings in Customizing 77 configuring individual settings in Customizing 78 connecting to SAP Admin module 76 deleting settings in Customizing 78 introduction 75 importing system landscape from IT Asset Management 66 transports 57 independent SAP systems adding 22 editing in IT Asset Management 24 setup 90 installing, inventory beacon 33 inventory beacon 33 communication with SAP Admin module 37 configuring 33 creating SAP connections 51 deleting SAP connections 54 executing SAP connections 55 installing 33 introduction 33 managing connections 50 modifying SAP connections 53 workflow 33 **IT Asset Management** initial setup 11 J J\_5NL\_SYST, object 60 J\_5NL\_UPD, authorization object 61 L landscape see system landscape languages, information collected by SAP Inventory Agent

## 101

license types

information collected by SAP Inventory Agent 103

list view of system landscape 64 log files for errors in SAP Admin module 93 for staging database 87 Μ Maintain RFC Assignments grid adding RFC destination 67 modifying RFC destination 68 reference 69 specifying CUA central system 72 testing RFC destination 68 maintaining **RFC destinations 65** managing inventory beacon connections 50 system landscape in IT Asset Management 16 Microsoft Internet Information Services (IIS) 37 Modify RFC Destination button 68

### 0

outline view of system landscape 12

#### P packages

information collected by SAP Inventory Agent 104 password limitations 93

#### R

Recommend promoting users to spare superior licenses, option 12 removing Dialog RFC destinations in SAP Admin module 75 HR system setting 73 resetting system landscape 67 **RFC** destinations adding 67 creating 67 maintaining 69 modifying 68 setup and maintenance 65 shortcut to SM59 67 testing 68 RFC\_READ\_TABLE 79 roles /LICMAN/ADMIN\_MODULE 60,94 /LICMAN/SATELLITE 60,61,96 /LICMAN/SATELLITE\_CHARGEBACK 60,98 information collected by SAP Inventory Agent 103

## S

SAP Admin module adding in IT Asset Management 18

communication with inventory beacon 37 configuring web service 37 initial setup 63 SAP connections see connections SAP IdM see IdM SAP Inventory Agent 99 active servers 101 authorizations 61 data collected by 99 introduction 30 languages 101 license types 103 options 31 packages 104 programs, jobs, and transaction codes 101 roles 103 system information data 100 users 101 SAP system groups 29 adding in IT Asset Management 29 deleting from IT Asset Management 30 editing in IT Asset Management 29 SAP systems 27 adding dependent in IT Asset Management 19 adding independent in IT Asset Management 22 changing independent into dependent 19 collecting data from 30 deleting from IT Asset Management 27 types in SAP Admin module 64 users list in IT Asset Management 27 SAP Systems section 12 SAPReader.exe see SAP Inventory Agent SAPService, web service 37 setup HR system in SAP Admin module 72 independent SAP systems 90 IT Asset Management 11 of RFC destinations 65 of system landscape in IT Asset Management 11 SAP Admin module 63 Show deficits against assigned license (license is at risk), option 12 Show outline view of landscape, check box 12 SM59, shortcut to transaction 67,68 SOAP actions 48 SSL authentication communication 43

staging database 99 functions called for 105 Staging Database Monitor accessing logs 88 best practice 83 data collection status 84 executing 79 introduction 79 log results 88 logs 87 scheduling job 83 status of system landscape in IT Asset Management 12 SWNC\_COLLECTOR\_GET\_AGGREGATES 79 synchronizing, system landscape 66 system group see SAP system groups system information, collected by SAP Inventory Agent 100 system landscape 63 adding an SAP system group 29 adding in IT Asset Management 17 deleting in IT Asset Management 18 Details section 12 Dialog RFC destinations in SAP Admin module 74 displaying SAP system users 27 editing an SAP system group 29 editing in IT Asset Management 16 importing in SAP Admin module 66 in SAP Admin module 63 list view in SAP Admin module 64 managing in IT Asset Management 16 resetting 67 setup in IT Asset Management 11 status 12 synchronizing 66 system types in SAP Admin module 64 System Landscape Editor accessing 12 adding a dependent SAP system 19 adding a system landscape 17 adding an independent SAP system 22 adding an SAP system group 29 adding SAP Admin module 18 deleting a system landscape 18 deleting an SAP system 27 deleting an SAP system group 30 displaying SAP system users 27 editing a dependent SAP system 26 editing a system landscape 16

editing an independent SAP system 24 editing an SAP system group 29 outline view 12

systems see

SAP systems

## Т

tables read by SAP Inventory Agent 99 Test RFC Destination button 68 testing connections 49 testing, RFC destinations 68 transports importing 57 introduction 56 troubleshooting logging error details 93 password limitations 93 web service 92

#### U

uninstalling FlexNet Manager for SAP Applications 91 user data collecting 30 users creating 59 information collected by SAP Inventory Agent 101 Users grid 27 users list of SAP system 27

### V

VDS 76 connecting to SAP Admin module 76 connectors 76 Virtual Directory Server *see* VDS

#### w

web service configuring on SAP Admin module 37 SAPService 37 SOAP actions 48 troubleshooting 92 Wizard, for Dialog RFC destinations 74 workflow for using inventory beacons 33